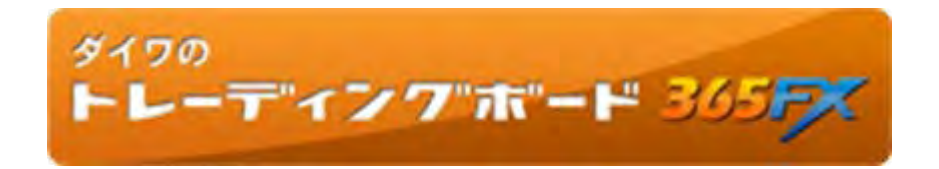

操作マニュアル③

# チャート機能

Version 1.02

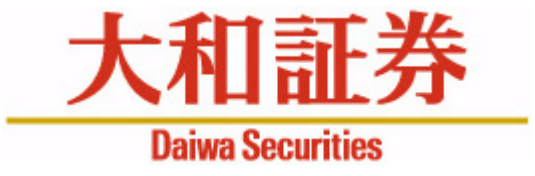

本マニュアルは、ダイワ365FX(東京金融取引所が提供する取引所為替証拠金取引「くりっく365」)のトレーディングツールである「ダイワのトレーディングボード365FX」の操作マニュアルです。お客さまに売買を勧めるものではありません。投資にあたっての最終判断はお客さまご自身の判断でお願いします。

- ◆掲載内容は今後、予告なしに変更されることがあります。
- ◆大和証券の許可なく転用することを固く禁じます。

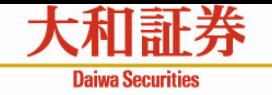

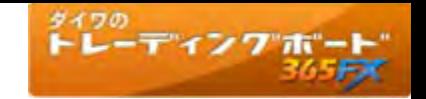

目次

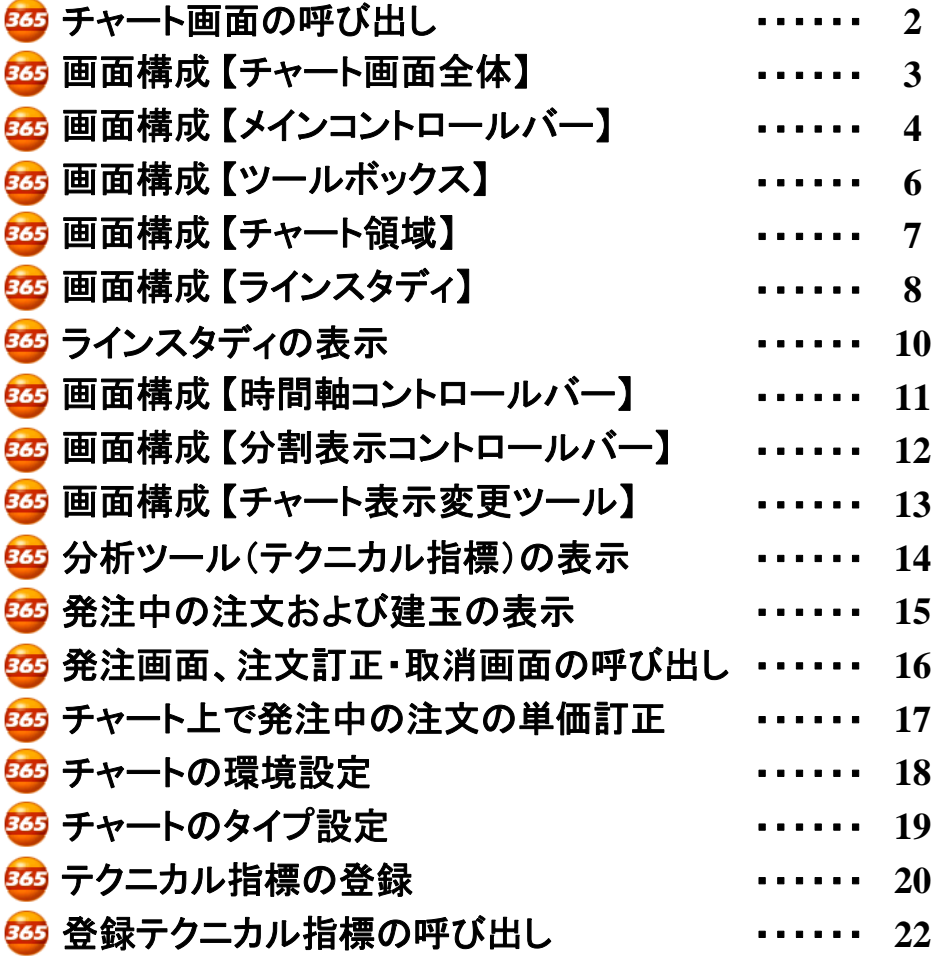

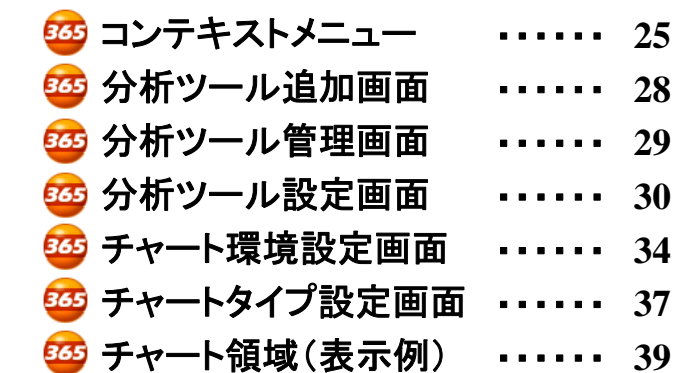

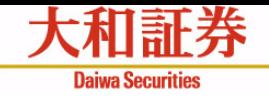

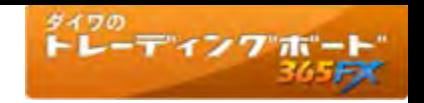

# チャート画面の呼び出し

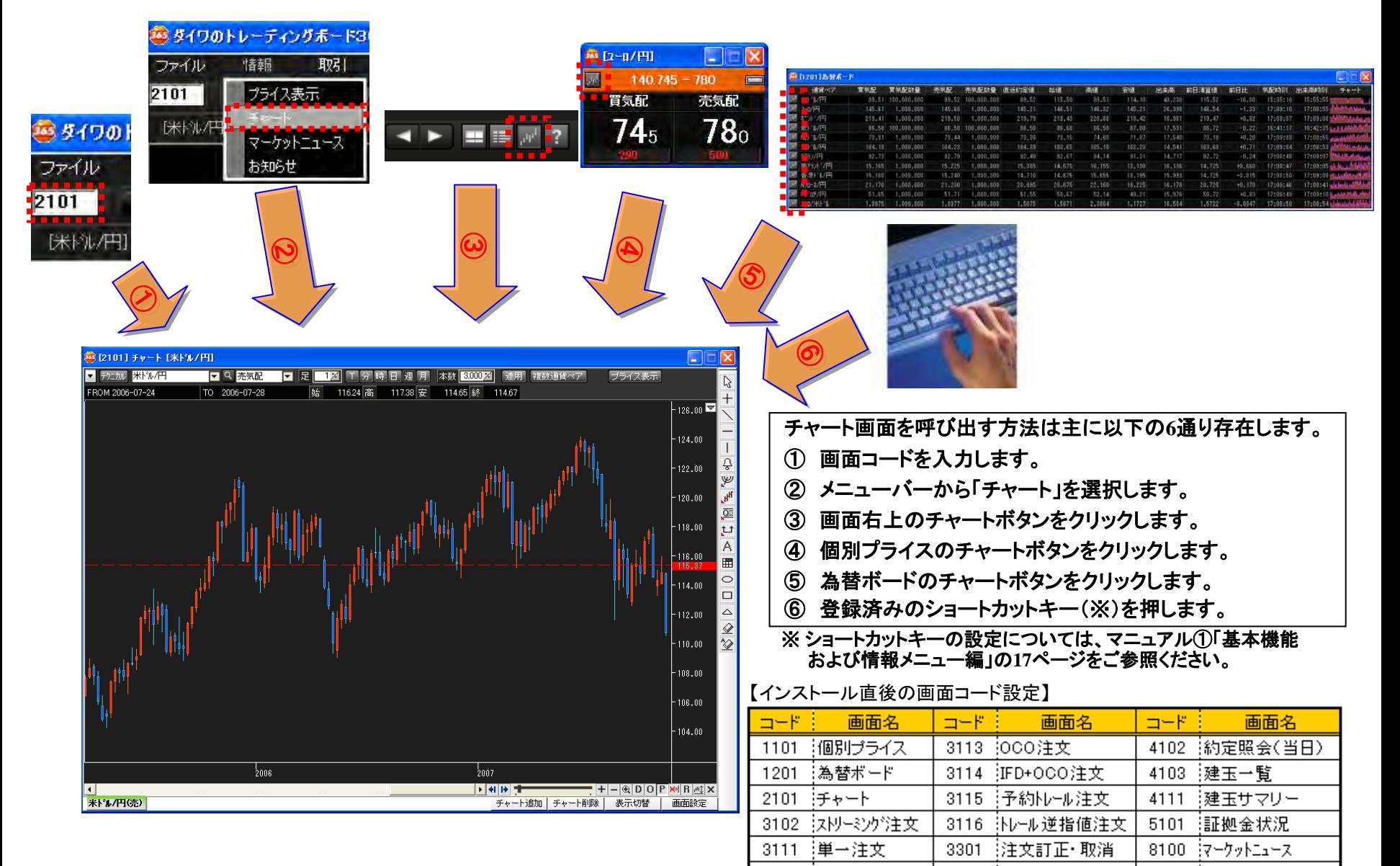

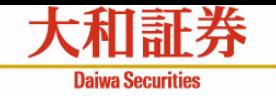

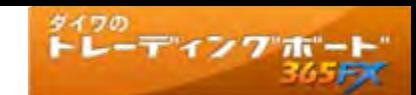

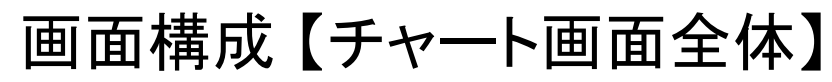

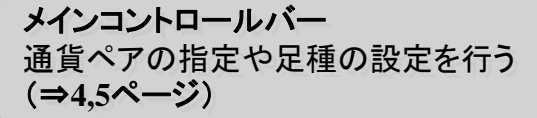

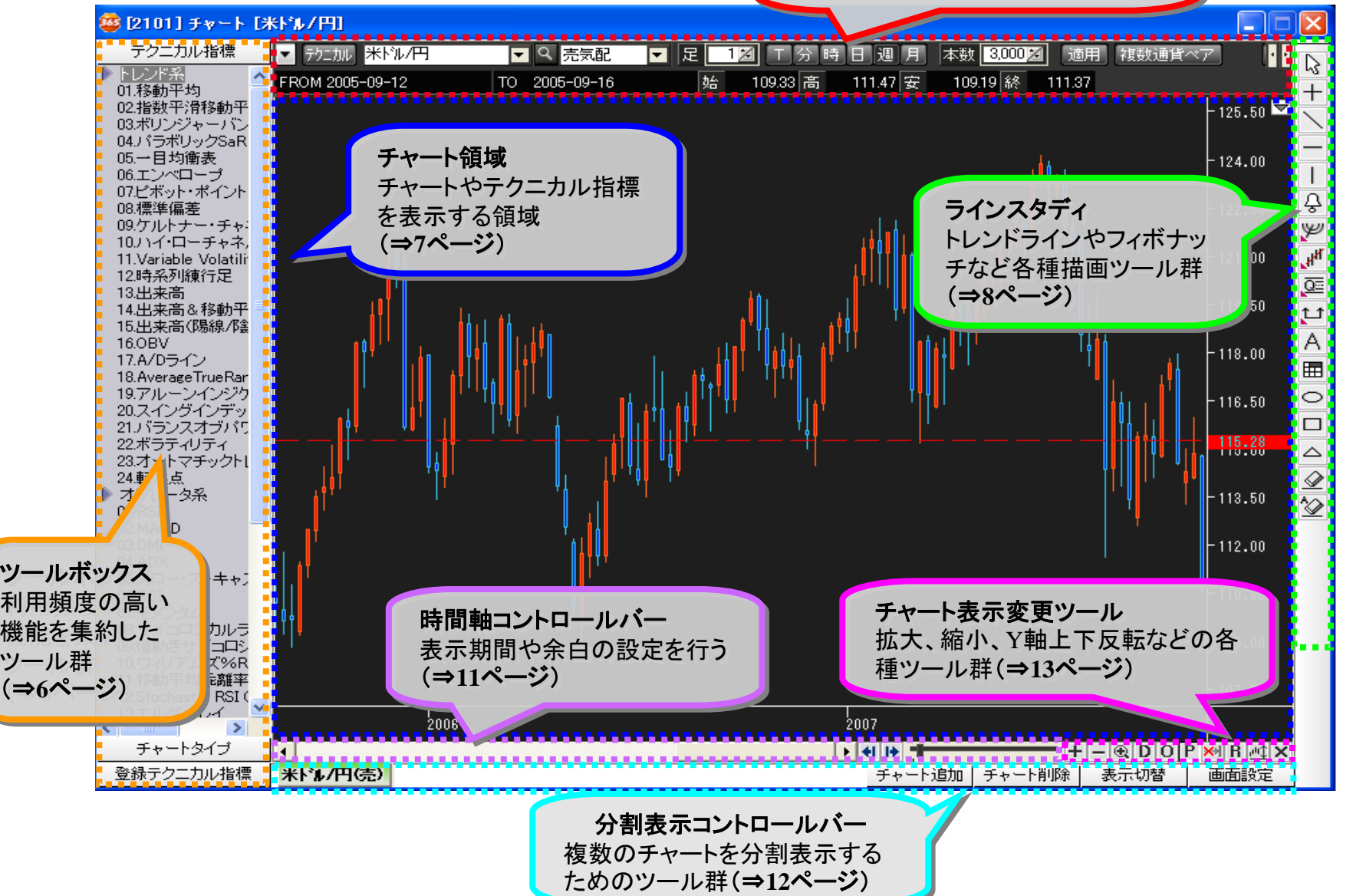

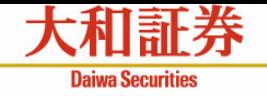

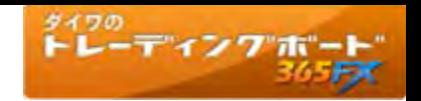

# 画面構成 【メインコントロールバー①】

メインコントロールバーで、チャート領域に表示する通貨ペアや足種別、本数を指定できます。

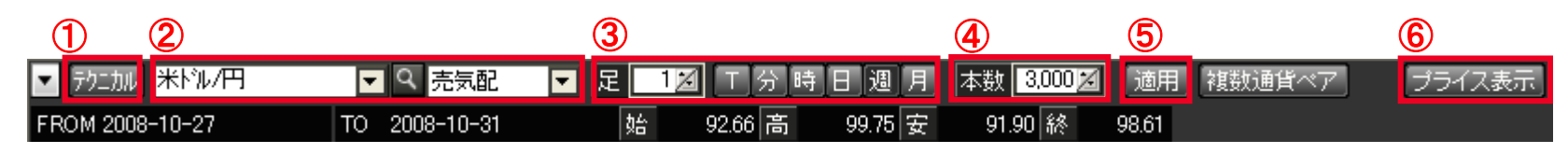

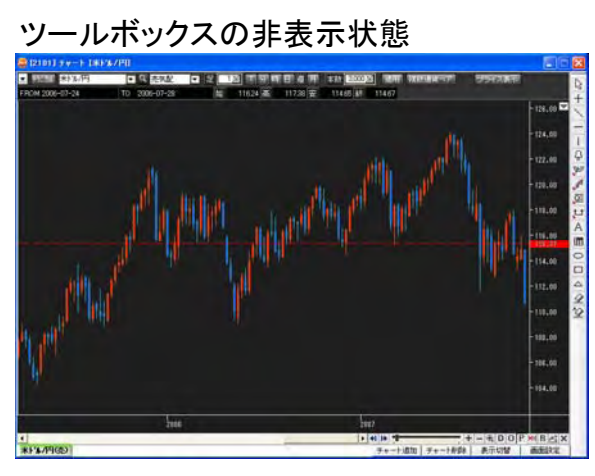

### レート画面の表示状態

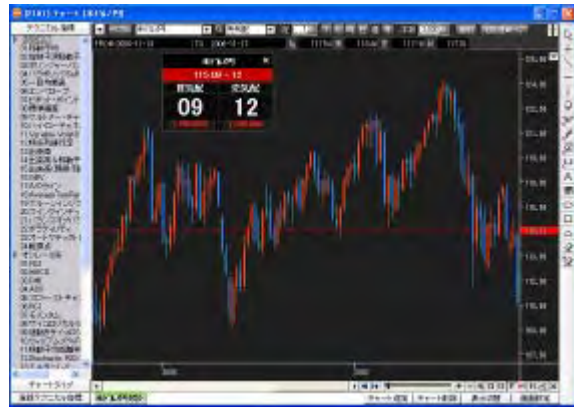

#### ① チャートツールボタン

・チャート画面左側のツールボックス(6ページご参照)の表示/非表示 を切り替えます。

### ② 通貨ペア選択(通貨ペア・売気配**/**買気配**/**約定値)

・表示する通貨ペア及び売気配・買気配・約定値を選択します。

#### ③ 足種別選択

- ・足の種別をTick、分、時、日、週、月から選択します。
- ・束ねた足の指定も可能です。

Tick:1~100、分:1~120、時:1~12、日·调·月:1~10

#### ④ 本数

・表示するチャートの本数を指定します。

・100~3,000本までの本数が指定可能です。

#### ⑤ 適用ボタン

・設定された条件でチャートを表示します。

### ⑥ プライス表示ボタン

・ボックス型レート画面を表示します。 (表示したレート画面はチャート画面上に常に表示されます)

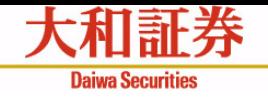

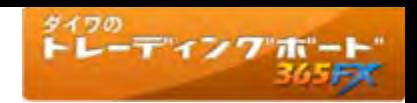

# 画面構成 【メインコントロールバー②】

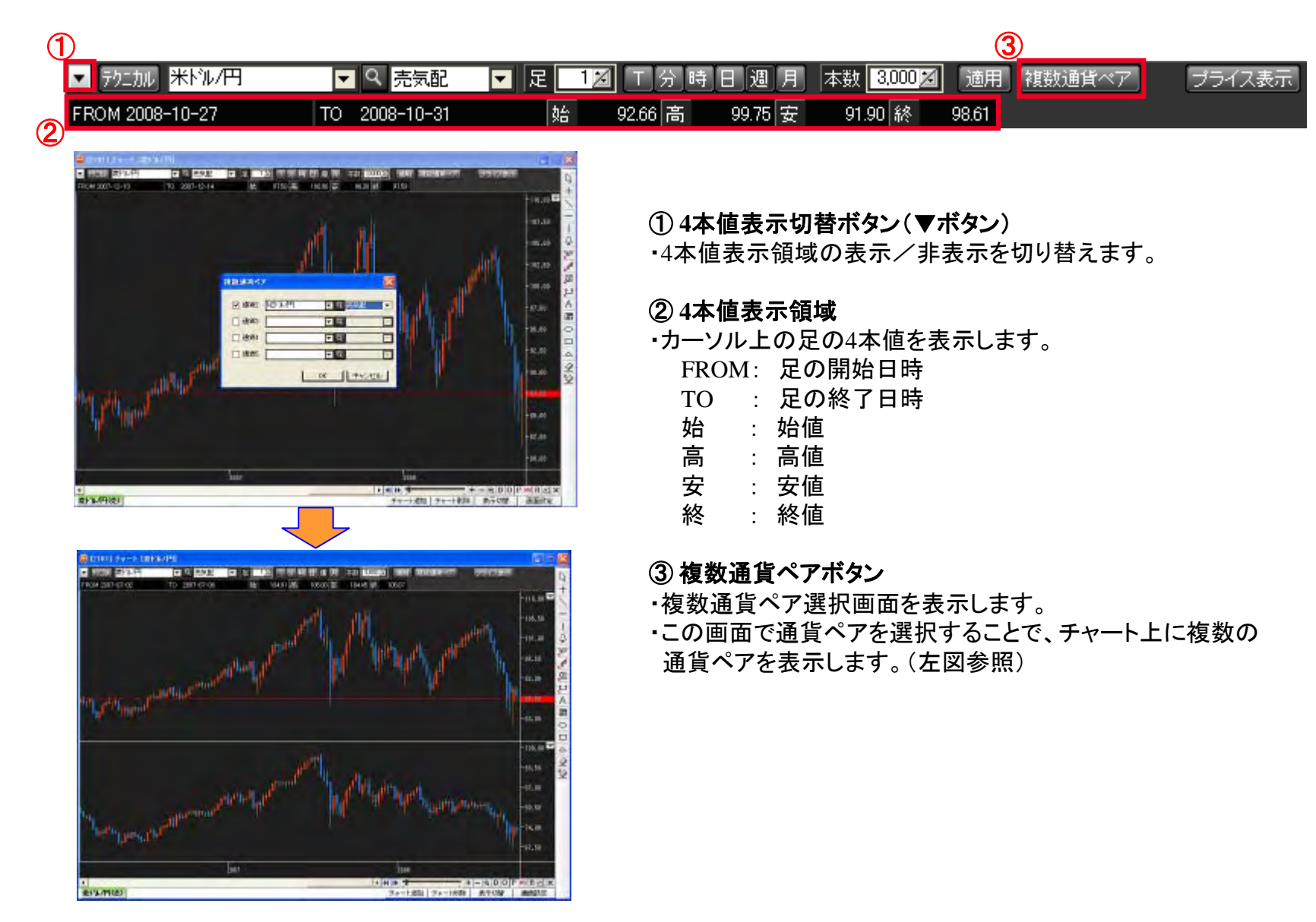

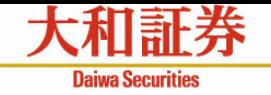

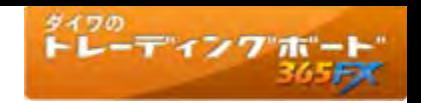

# 画面構成 【ツールボックス】

チャート画面左側のツールボックスでは、テクニカル指標の表示やチャートタイプの切り替え、登録テクニカル指標の呼び出しを 行います。 <sup>①</sup>

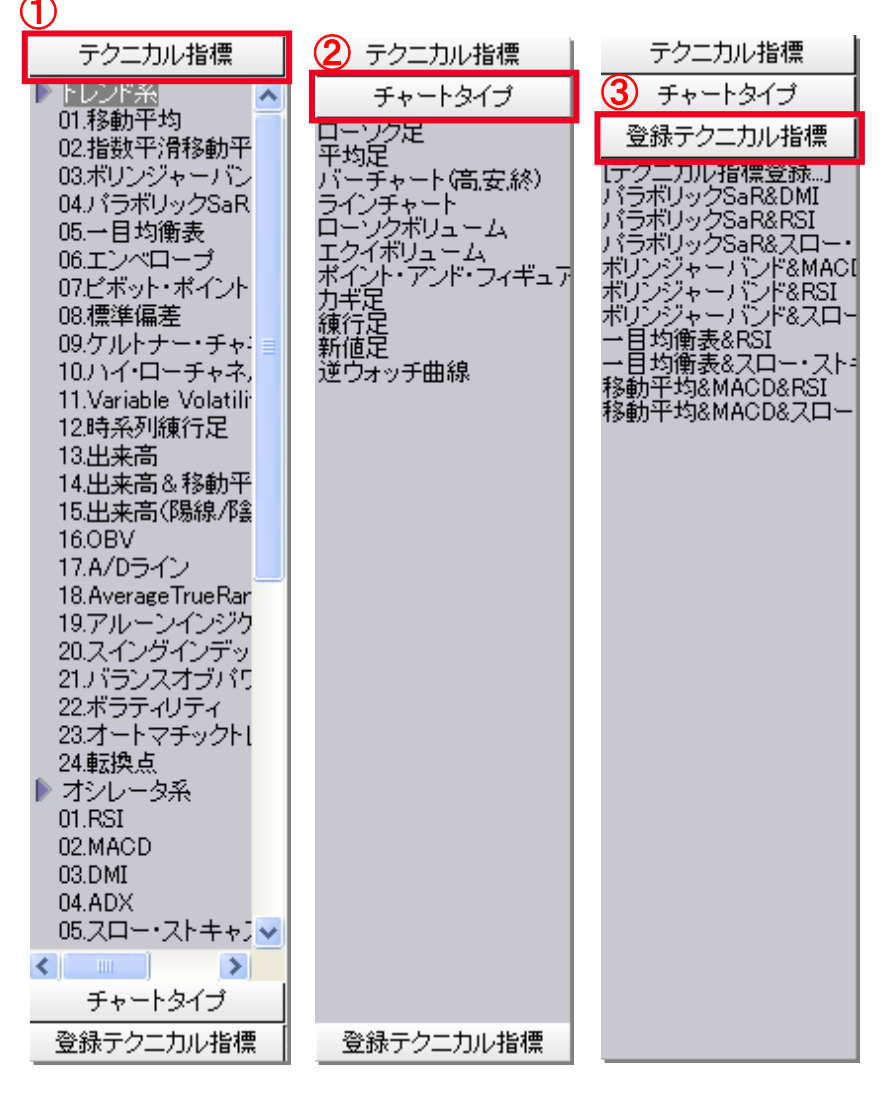

# ① テクニカル指標

- ・テクニカル指標の一覧を表示します。
- ・一覧から選択することでチャート上にテクニカル指標を表示する ことができます。(14ページ「テクニカル指標の表示」ご参照)

# ② チャートタイプ

- ・チャートタイプの一覧を表示します。
- ・一覧から選択することで表示しているチャートのチャートタイプを 変更することができます。

# ③ 登録テクニカル指標

・お客さまが登録したテクニカル指標の一覧を表示します。 ・一覧から選択することで登録されているテクニカル指標をチャー トに表示することができます。(20ページ「登録テクニカル指標呼 出」、22ページ「テクニカル指標登録」ご参照)

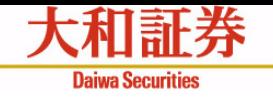

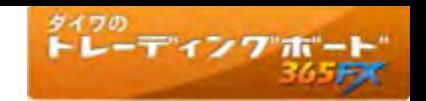

# 画面構成 【チャート領域】

ローソク足やテクニカル指標などチャート情報を表示する領域です。 (主な設定例は39~40ページ「チャート領域(表示例)」をご参照)

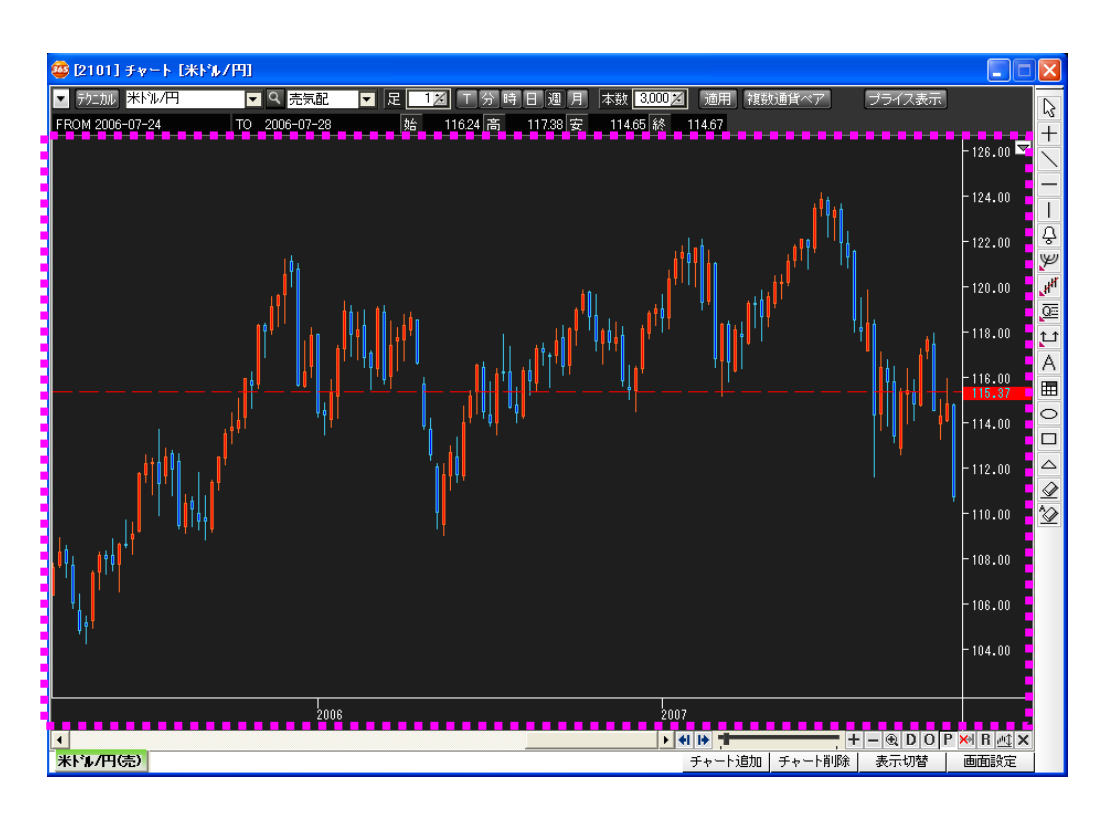

# 【チャート領域でのマウス操作】

### チャート領域余白でのドラッグ&ドロップ

・チャート領域をスクロールし、画面に表示する期間 を変更することができます。

#### チャート領域余白でのダブルクリック

・チャート環境設定画面を表示します。 (34~36ページ「チャート環境設定画面」ご参照)

### チャート足を選択してダブルクリック

・チャートタイプ設定画面を表示します。 (37~38ページ「チャートタイプ設定画面」 ご参照)

#### 右クリック

・コンテキストメニューを表示します。 (25~27ページ「コンテキストメニュー」ご参照)

#### テクニカル指標を選択してダブルクリック

・分析ツール設定画面を表示します。 (30~33ページ「分析ツール設定画面」ご参照)

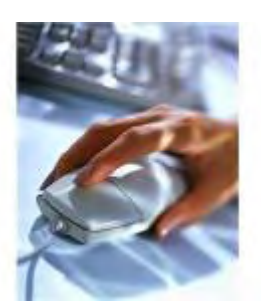

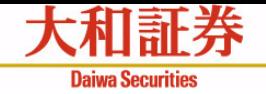

次項ご参照

次項ご参照

įД

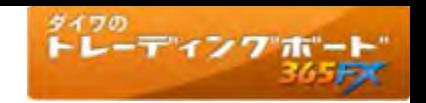

# 画面構成 【ラインスタディ①】

チャート領域に分析ツールや図形の描画を行うツール群で、様々な分析に使用することができます。 ラインスタディの表示方法は、10ページをご覧下さい。

℅ カーソル: マウスポインタをカーソル表示にします。また、他のツールを使用時に使用の解除を行います。

 $\hspace{.1cm} + \hspace{.1cm}$ クロスライン: マウスポインタ上のチャート領域の日時、価格をX軸・Y軸に表示します。

トレンドライン: チャート領域に始点、終点を設定することで、チャートにトレンドラインを描きます。

ホリゾンタルライン: チャート領域に水平線を描きます。

バーティカルライン: チャート領域に垂直線を描きます。

アラーム線: チャート領域に抵抗線、支持線を引き、価格が線を越えたときにアラーム音とポップアップでお知らせします。

フィボナッチ・ギャン分析ツール: チャート領域に始点、終点を設定することで、フィボナッチ、GANを描きます。

أسممها 回帰分析ツール: チャート領域に始点、終点を設定することで、回帰線を描きます。

¦) その他分析ツール: 選択した期間の高値、安値の間を等分に分ける四等分線や加速抵抗線などを描きます。

:11: 期間分析ツール: チャート領域に始点、終点を設定することで、選択期間内の価格変化線を描きます。

А テキスト: チャート領域にテキストを描きます。

ឝ イメージ: イメージ選択画面を表示します。(チャート領域に数字や矢印などのイメージを貼り付ける)⇒

サークル: チャート領域に円を描きます。 O

 $\Box$ ボックス: チャート領域に四角形を描きます。

トライアングル: チャート領域に三角形を描きます。 △

⊻ 削除: チャートに描かれたツールを選択して削除します。

⅋ 一括削除: チャートに描かれたツールを一括削除します。

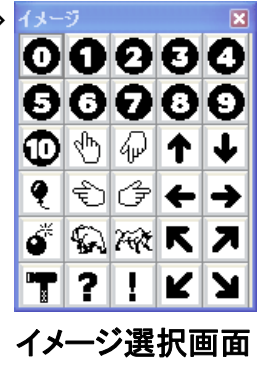

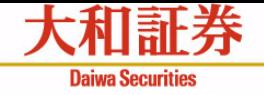

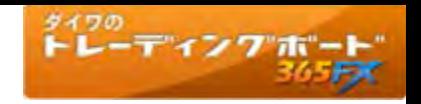

# 画面構成 【ラインスタディ②】

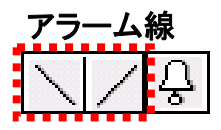

(左から順に) ・アラーム線(レジスタンスライン) ・アラーム線(サポートライン)

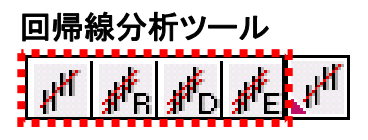

- (左から順に)
- ・ 回帰線
- ・ Raff回帰線
- ・標準偏差の回帰チャンネル
- 標準誤差の回帰チャンネル しょうしょう しゅうしょう しょうしょう こうしょう

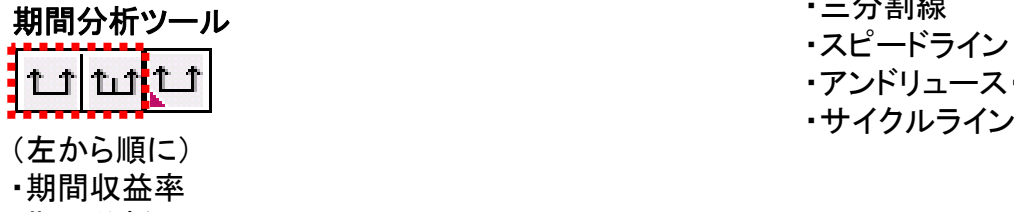

・期間分析

# フィボナッチ・ギャン分析ツール  $|\mathscr{C}|$ 7 Gi

(左から順に) ・フィボナッチ・アーク ・フィボナッチ・ファン ・フィボナッチ・リトレイスメント ・フィボナッチ・タイムゾーン ・ギャン・ライン ・ギャン・ファン・ギャン・グリッド

# その他分析ツール

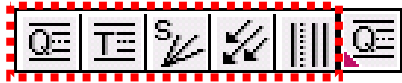

・四分割線 ・三分割線 ・スピードライン ・アンドリュース・ピッチホーク

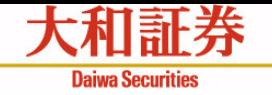

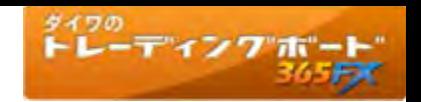

ラインスタディの表示

任意にツールを選択し、分析に使用する図形を描画します。

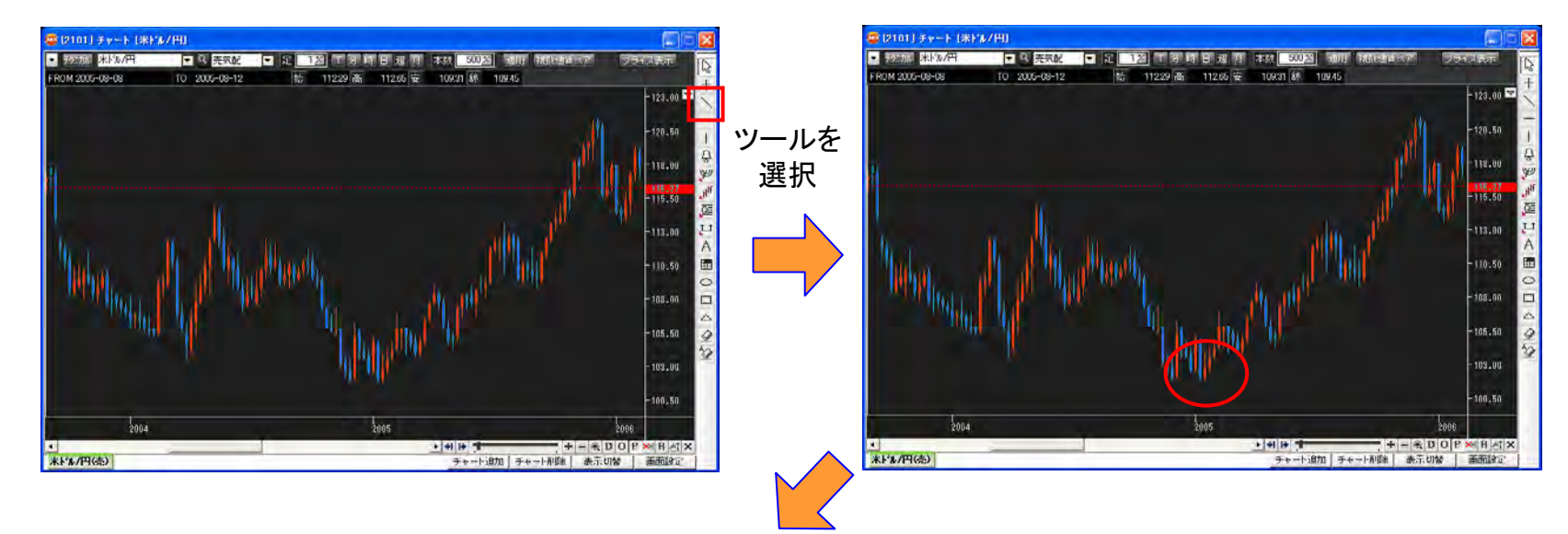

始点を指定してドラッグ (左ボタンをクリックしたま まマウスを動かします)

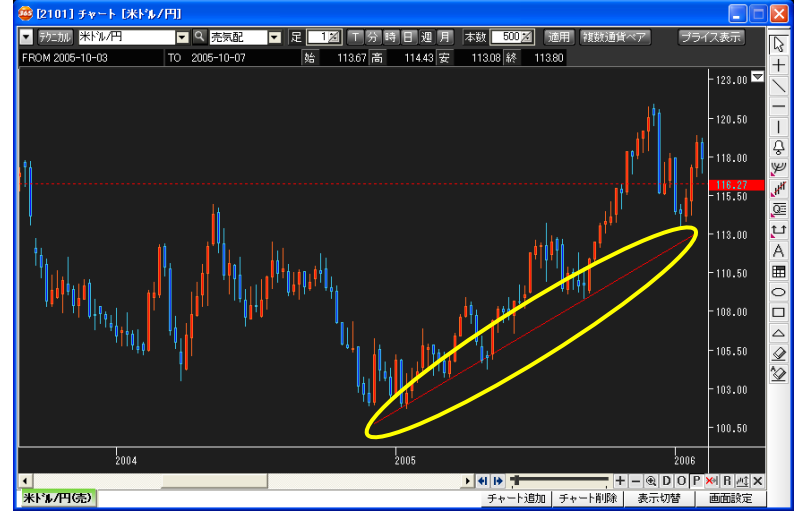

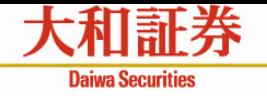

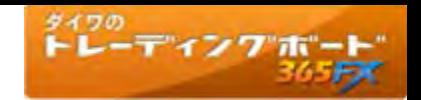

# 画面構成 【時間軸コントロールバー】

時間軸コントロールバーを操作することで、チャート領域に表示する期間を変更することができます。

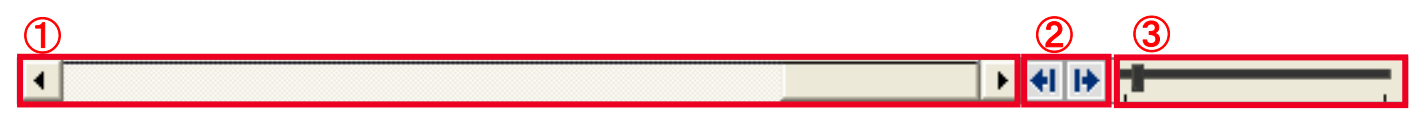

#### ① 表示期間変更スクロール

・スクロールの移動に応じて表示する期間を変更することができます。

### ② 余白設定ボタン

・チャートの右側に26本分余白を設定することができます。 ・クリックするごとに増減します。

# ③ 時間軸変更スライダー

・ドラッグすることにより表示している時間軸を変更することができます。 ・左に寄せるほど、足が細くなり長い期間を表示できます。(下図参照)

#### 時間軸スライダーが一番左(最も長い期間を表示) きゅう 時間軸スライダーを右に移動

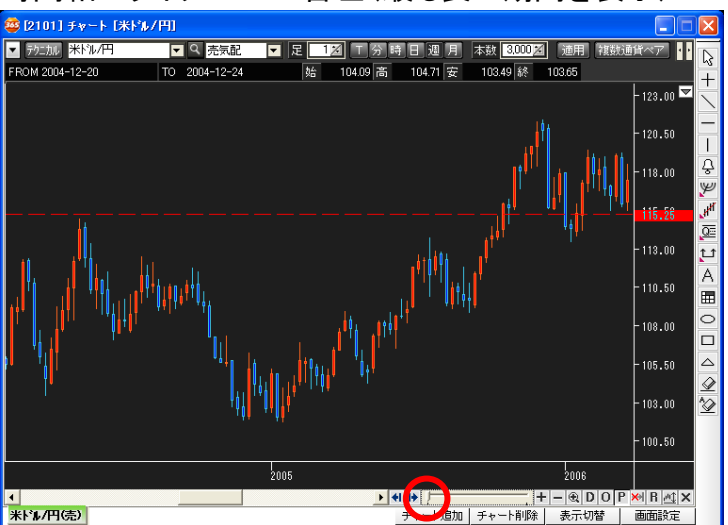

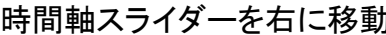

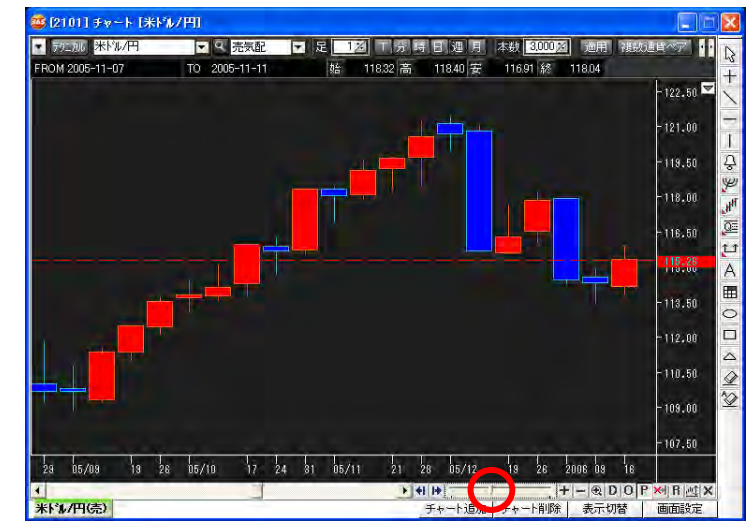

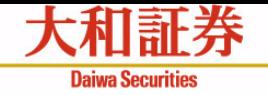

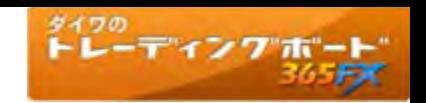

# 画面構成 【分割表示コントロールバー】

ダイワのトレーディングボード365FXのチャートは1画面に複数のチャートを分割表示することができます。 分割表示コントロールバーで、分割表示する際の表示レイアウトを設定します。

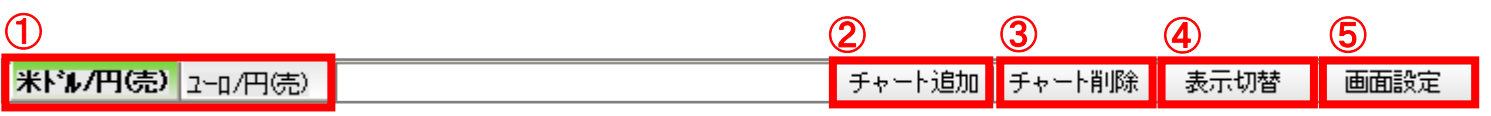

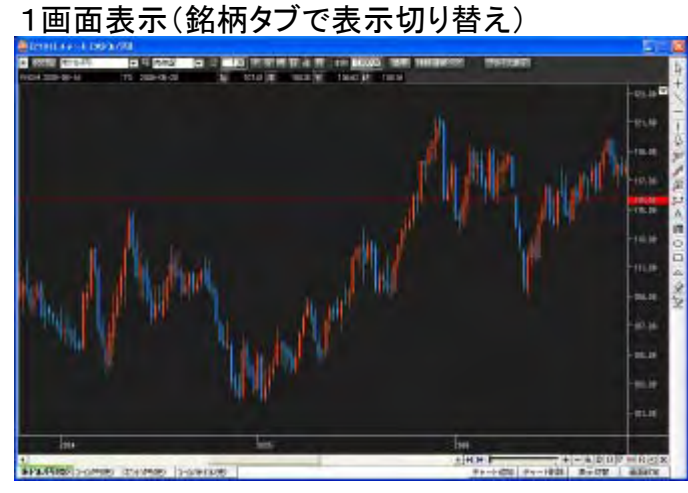

### 4分割表示

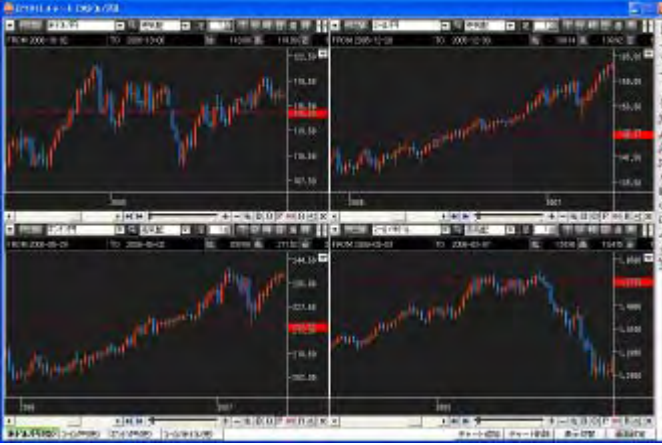

# ① 通貨ペアタブ

- ・チャート画面に表示している通貨ペア・(売)/(買)を表示します。
- ・選択中のチャートのタブは強調表示します。
- ・通貨ペアタブをドラッグ&ドロップすることでタブの位置を変更することが できます。

# ② チャート追加ボタン

・通貨ペアのタブを追加します。(空のタブが追加)

# ③ チャート削除ボタン

- ・選択しているタブのチャートを閉じます。
- ・1つのチャートのみを表示しているときは削除できません。

# ④ 表示切替ボタン

・複数のチャートを表示しているチャート画面を1画面表示に切り替えます。

# ⑤ 画面設定ボタン

・2分割~9分割の表示レイアウト選択画面を表示します。

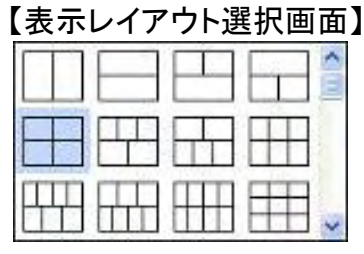

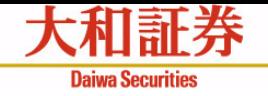

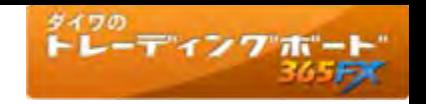

# 画面構成 【チャート表示変更ツール】

Y軸表示やローソク足の太さ、表示期間などを設定するツール群です。

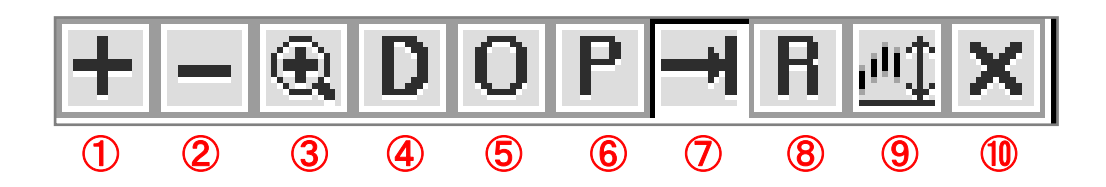

チャートの表示領域を拡大します。

チャートの表示領域を縮小します。

矩形(長方形)で領域を選択し、その領域を拡大表示します。

チャート上の数値の表示/非表示を切り替えます。

注文ラインの表示/非表示を切り替えます。

建玉ラインの表示/非表示を切り替えます。

レート受信時に最後のロウソクに移動します。

⑧ <sup>Y</sup>軸を上下反転させた表示に変更します。

⑨ <sup>Y</sup>軸の範囲設定を固定・固定解除します。

メインコントロールバー、ツールボックス、ラインスタディの表示/非表示を切り替えます。

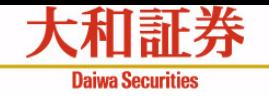

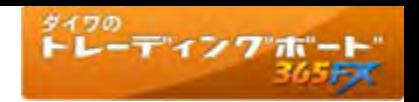

# 分析ツール(テクニカル指標)の表示

以下の2つの方法でチャート領域にテクニカル指標を表示します。 ①チャート上で右クリック→コンテキストメニュー「分析ツール追加」で、分析ツール画面を表示し、対象のテクニカル指標を選択 ②チャート画面左のツールボックスの「テクニカル指標」で対象のテクニカル指標を選択

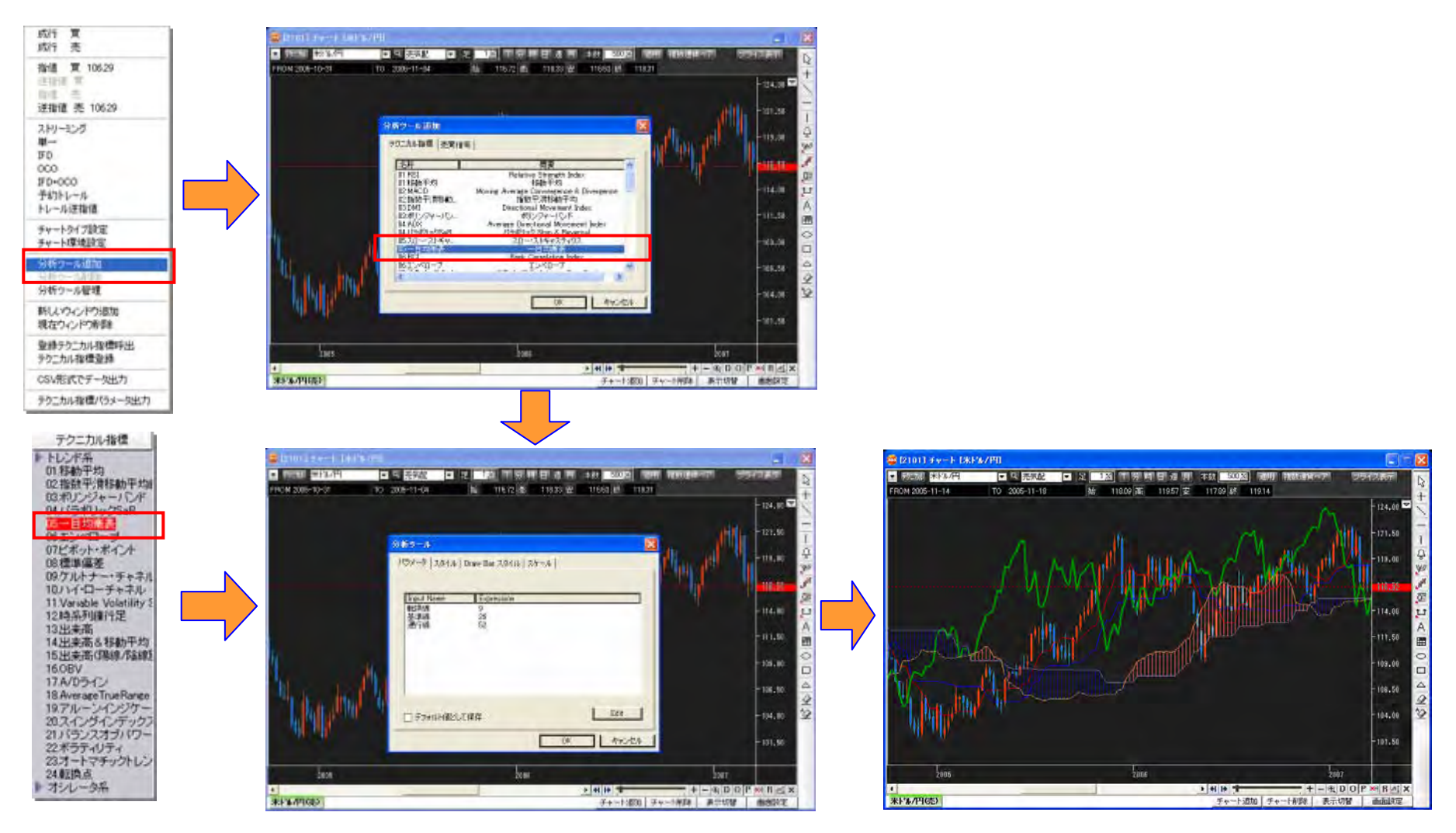

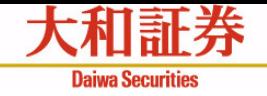

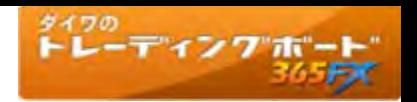

# 発注中の注文および建玉の表示

チャート上で右クリックし、コンテキストメニューから「チャート環境設定」を選択し、「注文ライン表示」オプション、「建玉ライン 表示」オプションを「ON」にすると、チャート領域に発注中の注文(リーブオーダー)および建玉が表示されます。これらの情 報は、約定通知や注文訂正通知などを受けて自動で更新されます。

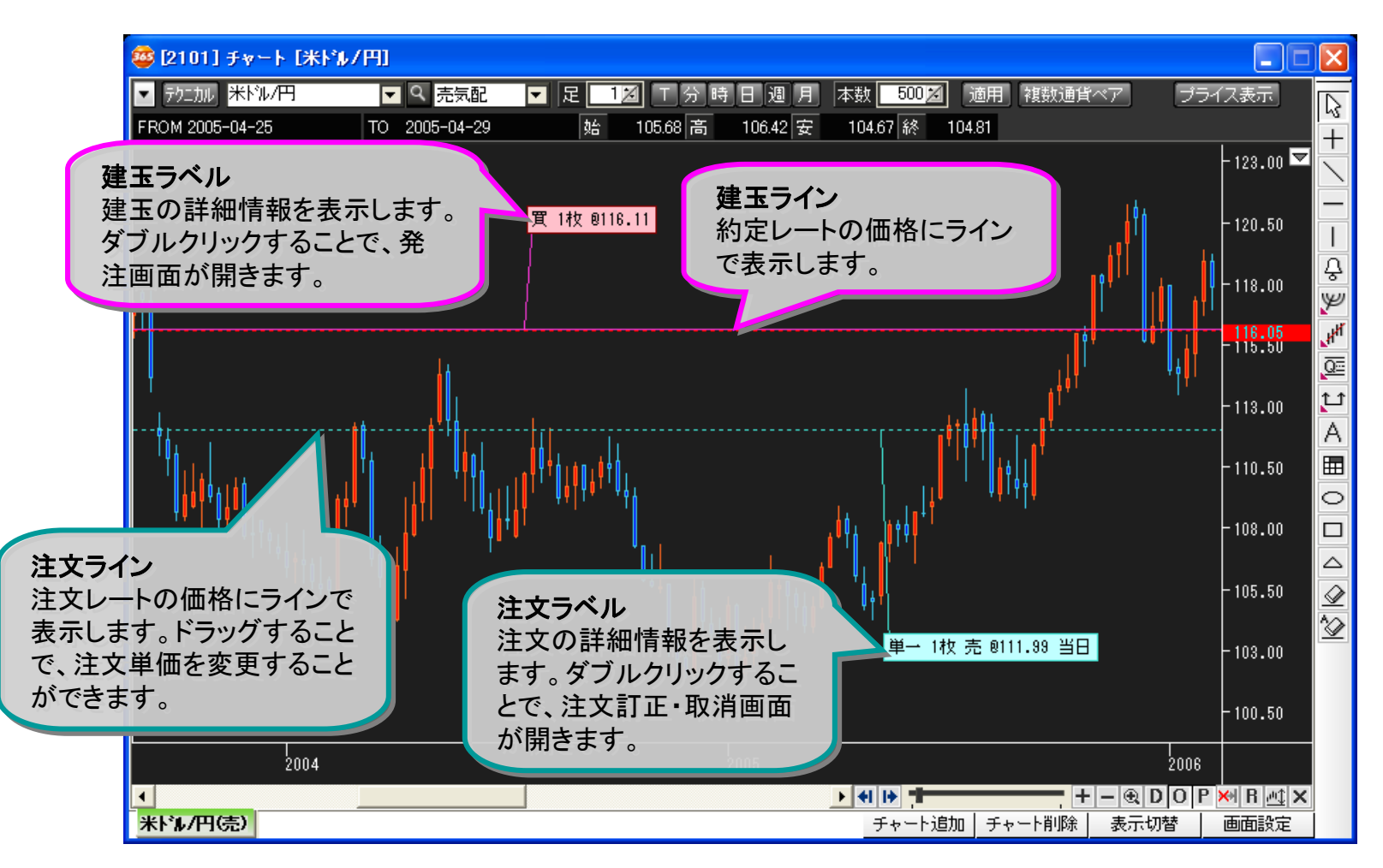

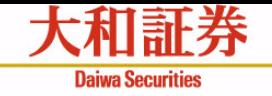

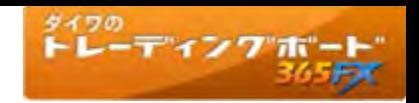

# 発注画面、注文訂正·取消画面の呼び出し

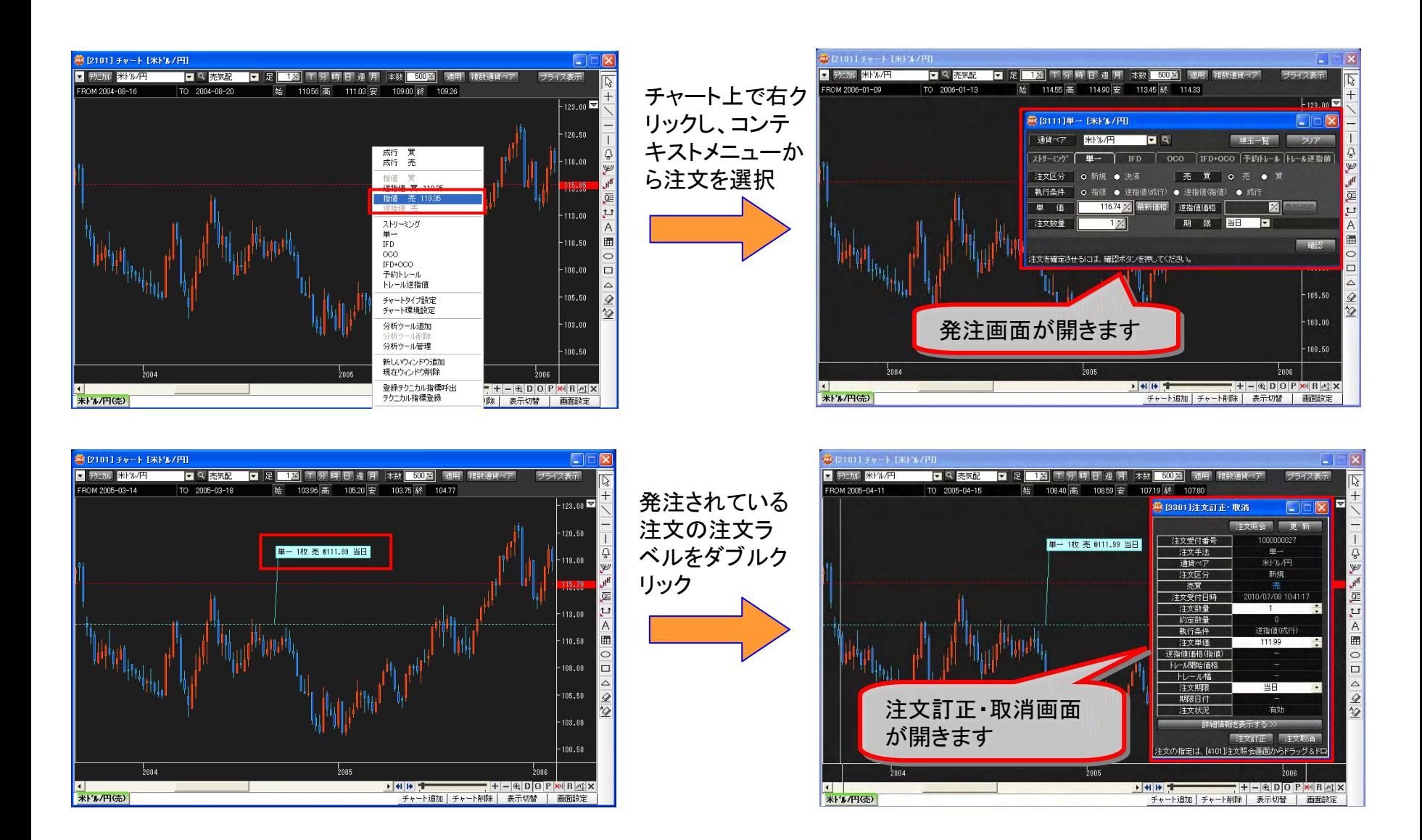

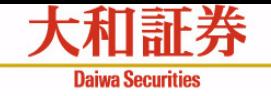

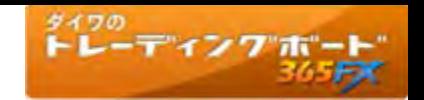

# チャート上で発注中の注文(リーブオーダー)の単価訂正

注文ラインをドラッグ&ドロップすることで、リーブオーダーの注文単価を変更することができます。

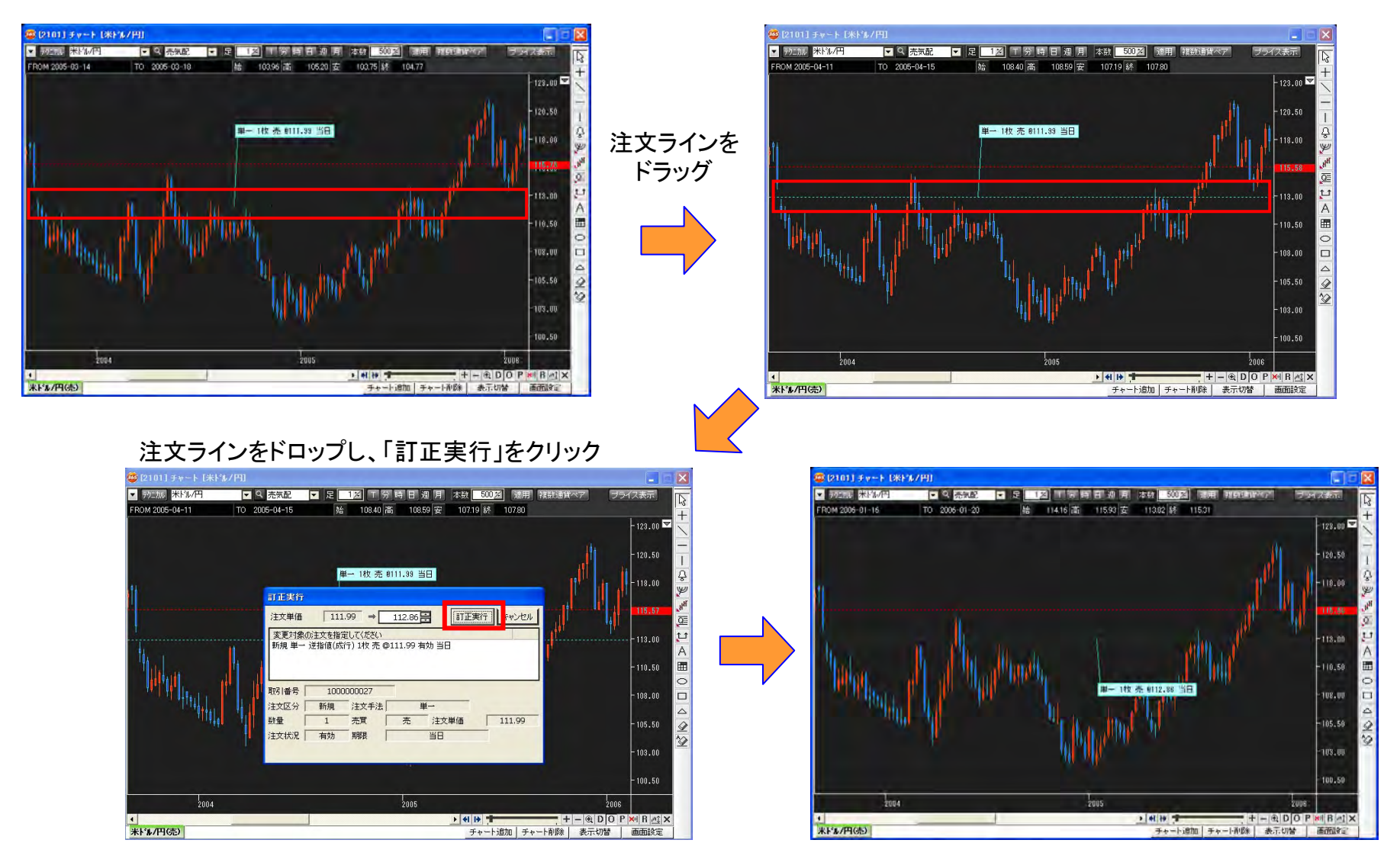

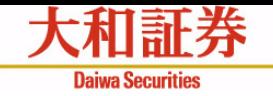

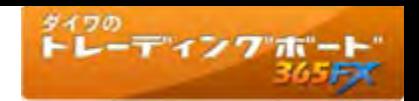

# チャートの環境設定

チャート画面ごとの共通設定で、チャート環境設定画面で行います。(詳細は34~36ページ「チャート環境設定画面」ご参照) チャート環境設定画面を開くには、以下の2つの方法があります。

①チャート上で右クリックし、コンテキストメニューの「チャート環境設定」を選択します。

②チャート領域の余白をダブルクリックします。

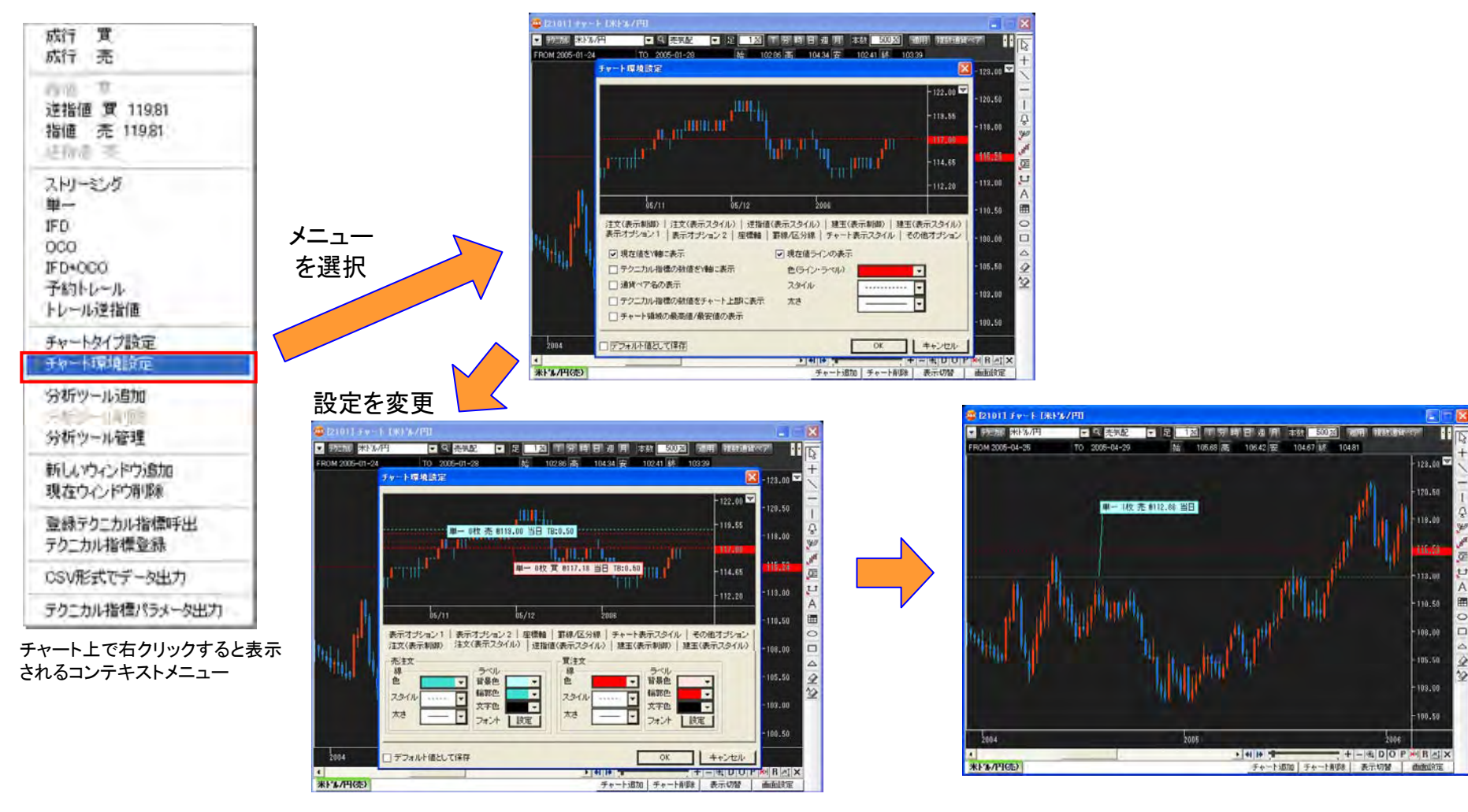

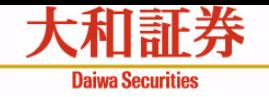

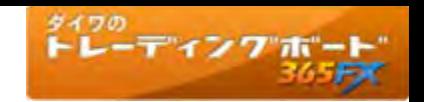

# チャートのタイプ設定

チャート毎の設定で、チャートタイプ設定画面で行います。(詳細は37~38ページ「チャートタイプ設定画面」ご参照) チャートタイプ設定画面を開くには、以下の2つの方法があります。

①チャート上で右クリックし、コンテキストメニューの「チャートタイプ設定」を選択します。

②チャートデータを選択してダブルクリックします。

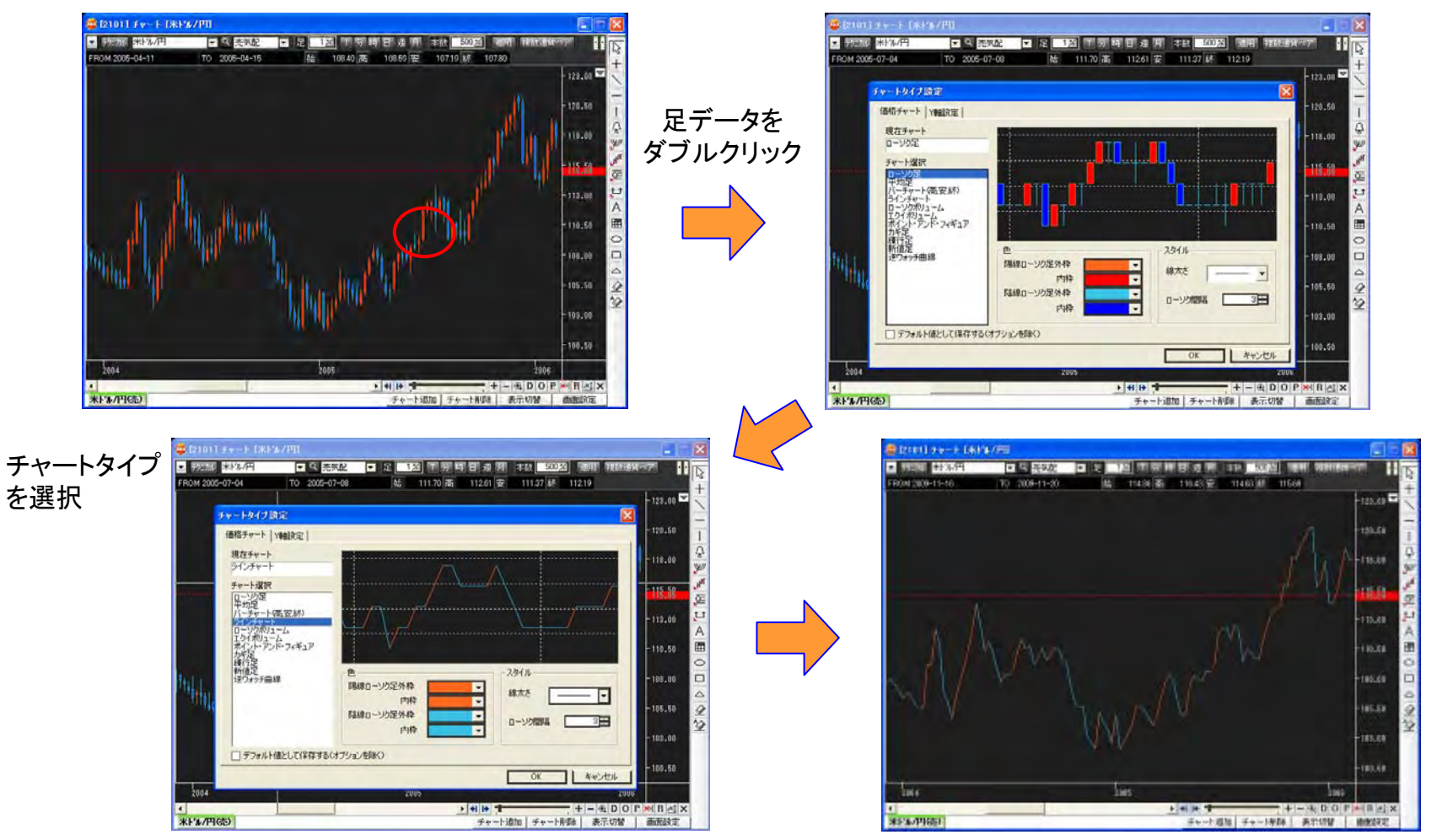

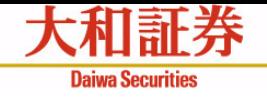

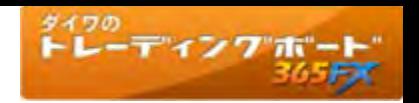

# テクニカル指標の登録

チャート領域に表示しているテクニカル指標を登録します。複数のテクニカル指標を組み合わせて保存することができます。 (テクニカル指標登録画面の詳細は次頁ご参照)

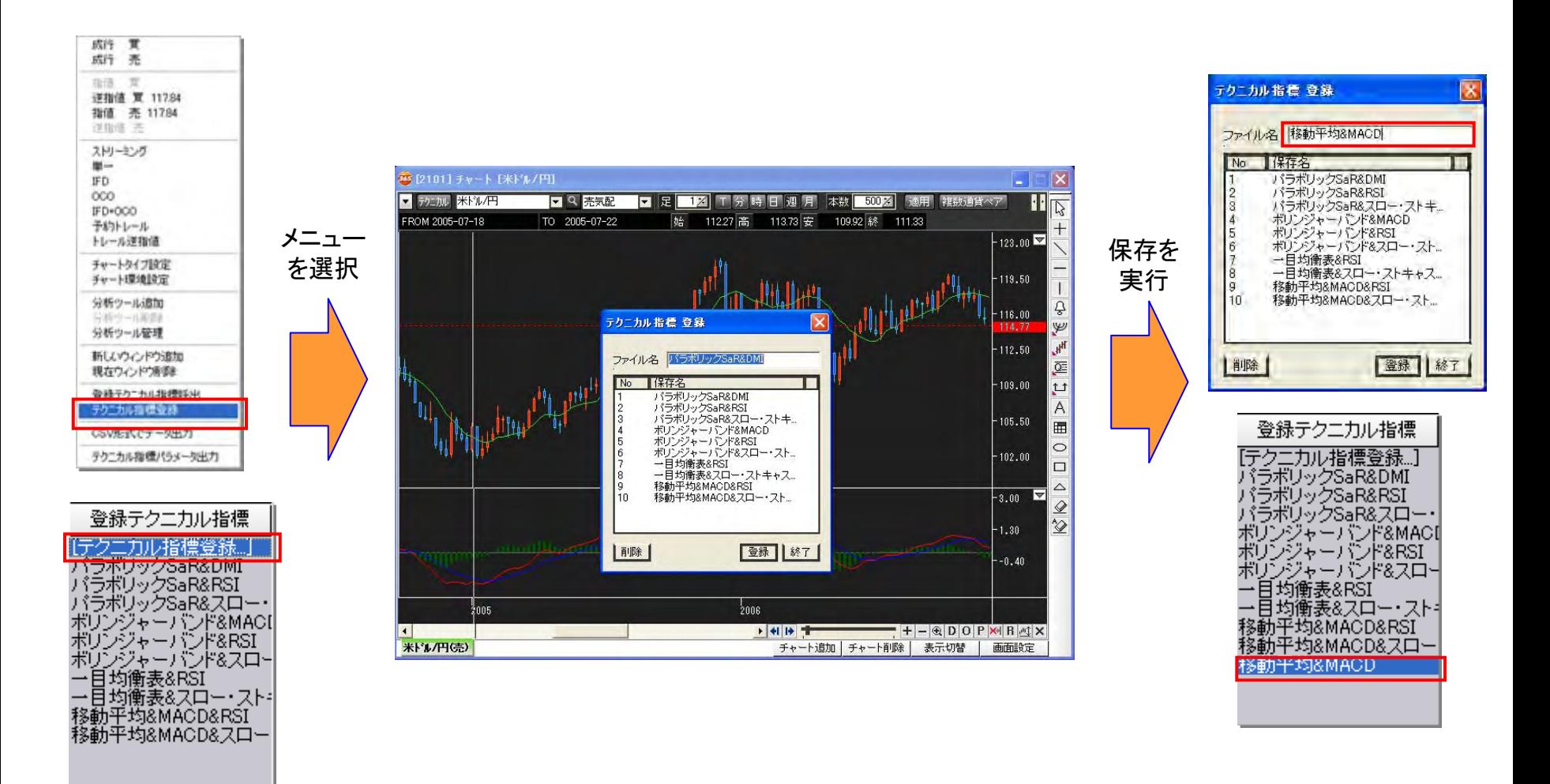

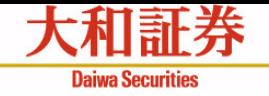

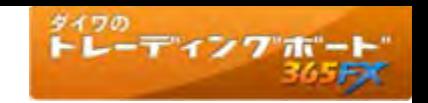

# テクニカル指標 登録画面

チャート領域に表示しているテクニカル指標を名前を付けて保存します。

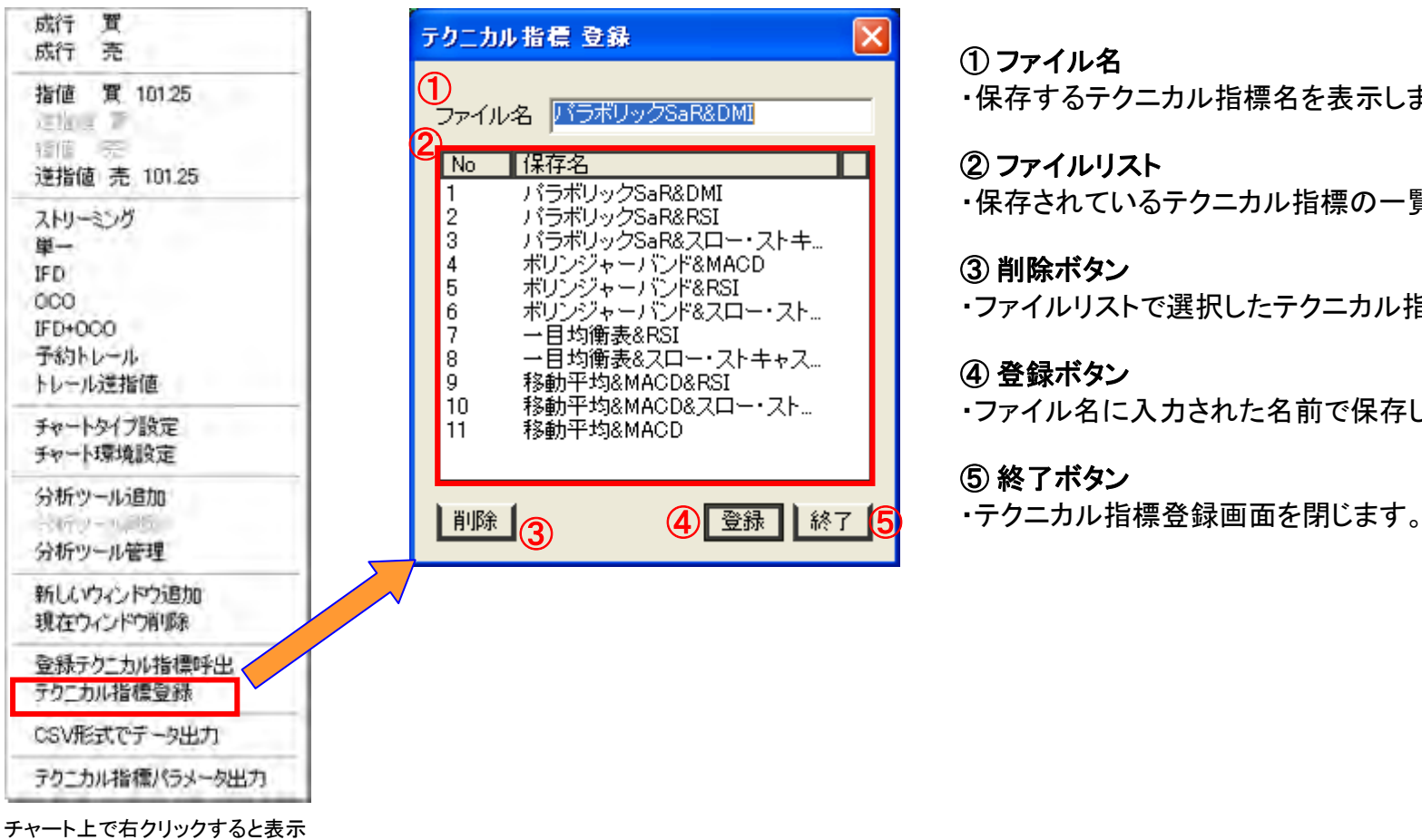

されるコンテキストメニュー

### ① ファイル名

・保存するテクニカル指標名を表示します。

#### ② ファイルリスト

・保存されているテクニカル指標の一覧を表示します。

### ③ 削除ボタン

・ファイルリストで選択したテクニカル指標を削除します。

#### ④ 登録ボタン

・ファイル名に入力された名前で保存します。

### ⑤ 終了ボタン

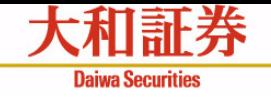

# 登録テクニカル指標の呼び出し

保存している登録テクニカル指標をチャート領域に表示します。 (登録テクニカル指標呼び出し画面の詳細は次項ご参照)

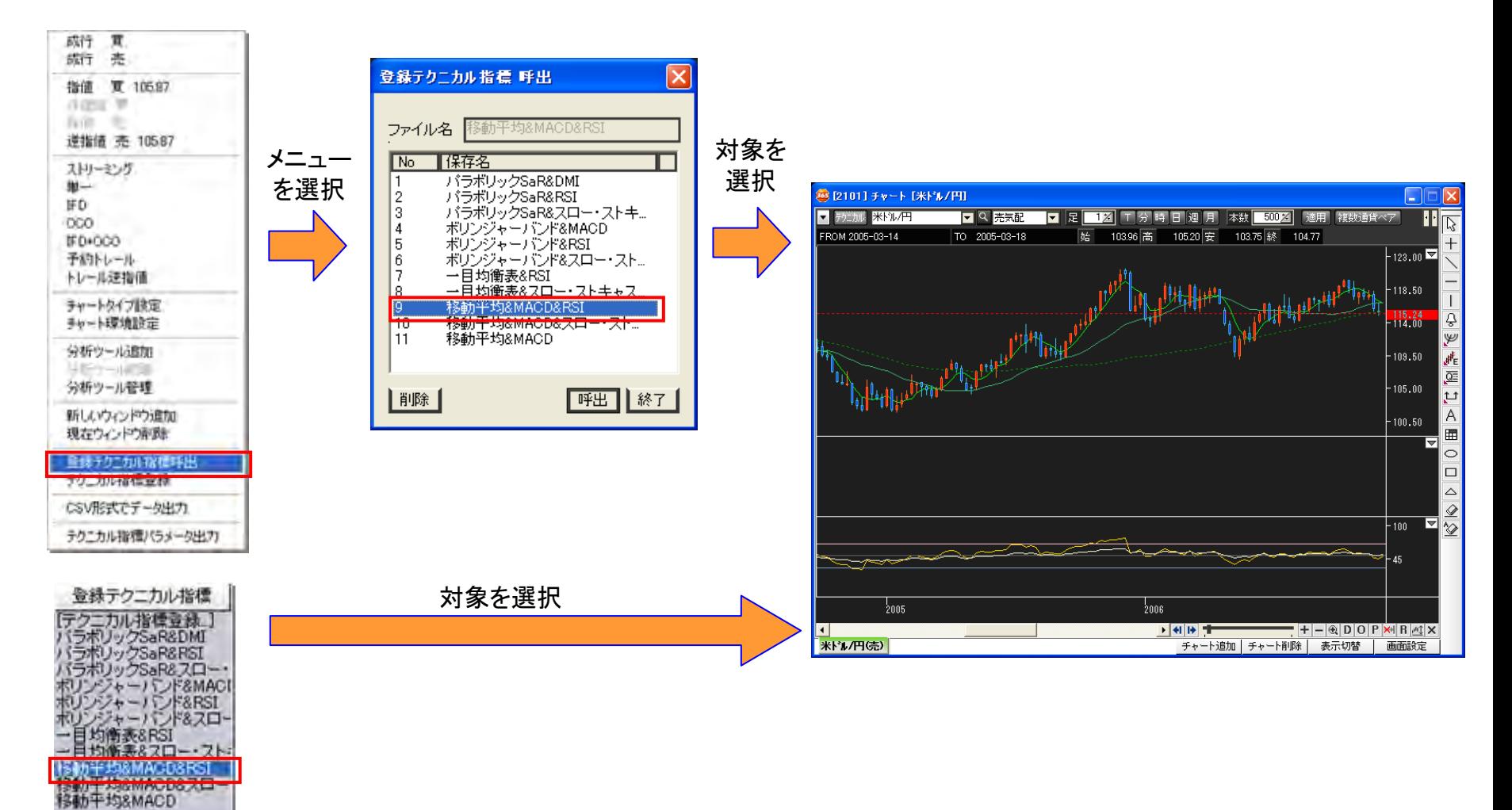

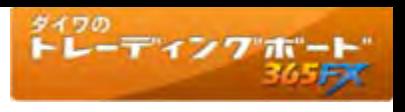

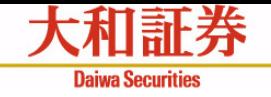

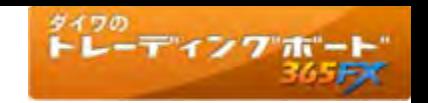

# 登録テクニカル指標 呼出画面

ファイル名を指定することで、チャート領域に登録済みのテクニカル指標を表示します。

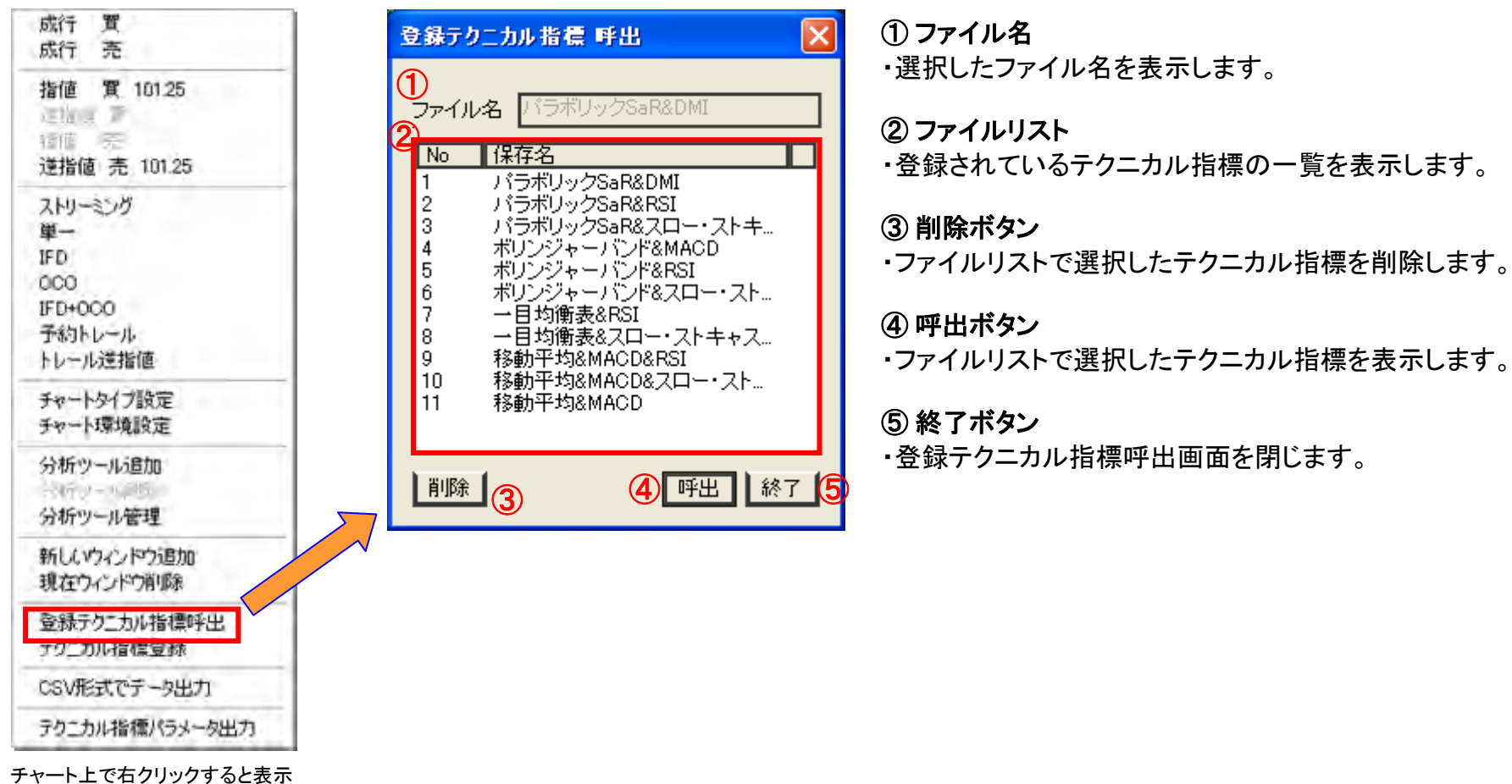

されるコンテキストメニュー

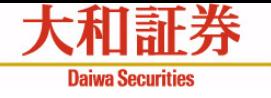

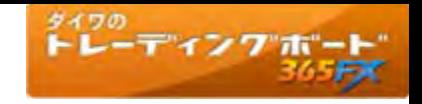

# チャート補足資料

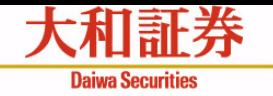

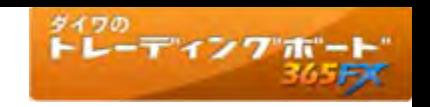

コンテキストメニュー①

チャート領域で右クリックしたときに表示されるメニューです。このメニューから様々な操作が可能です。

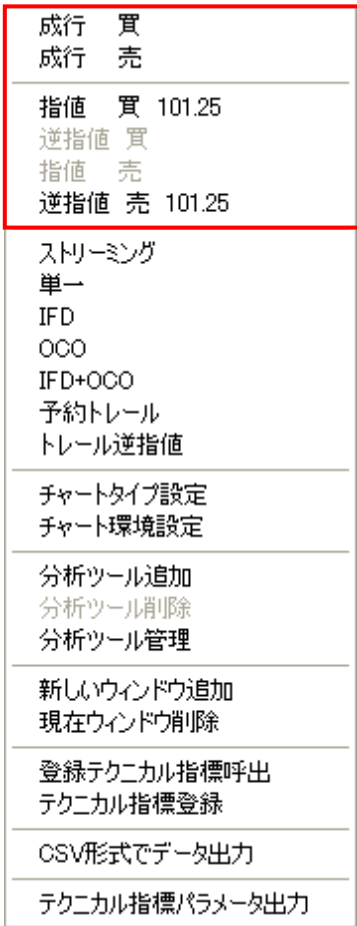

#### 成行注文 買 ・ 成行注文 売

・表示している通貨ペアの成行注文画面を開きます。

#### 指値 買

- ・表示している通貨ペアの単一注文画面を開きます。
- ・右クリックした際、Y座標位置が現値よりも下の場合にご利用可能です。
- ・メニューにはY座標のレートを表示し、単一画面を表示する際にそのレートを単一注 文画面に渡します(注文画面にて単価変更可能)。

#### 逆指値 買

- ・表示している通貨ペアの単一注文画面を開きます。
- ・右クリックした際、Y座標位置が現値よりも上の場合にご利用可能です。
- ・メニューにはY座標のレートを表示し、単一注文画面を表示する際にそのレートを単 一注文画面に渡します(注文画面にて単価変更可能)。

### 指値 売

- ・表示している通貨ペアの単一注文画面を開きます。
- ・右クリックした際、Y座標位置が現値よりも上の場合にご利用可能です。
- ・メニューにはY座標のレートを表示し、単一画面を表示する際にそのレートを単一注 文画面に渡します(注文画面にて単価変更可能)。

#### 逆指値 売

- ・表示している通貨ペアの単一注文画面を開きます。
- ・右クリックした際、Y座標位置が現値よりも下の場合にご利用可能です。
- ・メニューにはY座標のレートを表示し、単一画面を表示する際にそのレートを単一注 文画面に渡します(注文画面にて単価変更可能)。

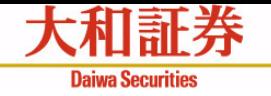

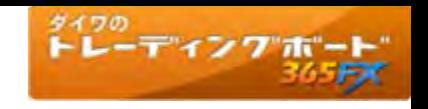

コンテキストメニュー②

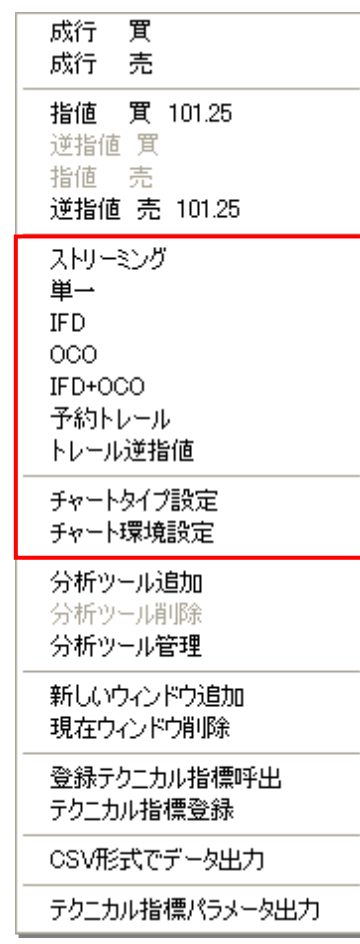

#### ストリーミング

・表示している通貨ペアのストリーミング注文画面を開きます。

#### 単一

・表示している通貨ペアの単一注文画面を開きます。

#### **IFD**

・表示している通貨ペアのIFD注文画面を開きます。

#### **OCO**

・表示している通貨ペアのOCO注文画面を開きます。

#### **IFD+OCO**

・表示している通貨ペアのIFD+OCO注文画面を開きます。

#### 予約トレール

・表示している通貨ペアの予約トレール注文画面を開きます。

#### トレール逆指値

・表示している通貨ペアのトレール逆指値注文画面を開きます。

#### チャートタイプ設定

・チャートタイプ設定画面を開きます。(35~36ページ「チャートタイプ設定画面」ご参照)

#### チャート環境設定

・チャート環境設定画面を開きます。(32~34ページ「チャート環境設定画面」ご参照)

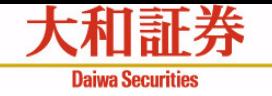

<sup>タイワの</sup><br>トレーディングポ<u>ート</u>

コンテキストメニュー③

#### 分析ツール追加

・分析ツール追加画面を表示します。(26ページ「分析ツール追加画面」ご参照)

#### 分析ツール削除

・選択したテクニカル指標を削除します。

#### 分析ツール管理

・分析ツール管理画面を表示します。(27ページ「分析ツール管理画面」ご参照)

#### 新しいウィンドウ追加

・空白のウィンドウ領域を追加します。

#### 現在ウィンドウ削除

・マウスカーソル上のウィンドウ領域を削除します。

#### 登録テクニカル指標呼出

・保存しているチャートのテンプレートを表示します。 (38ページ「登録テクニカル指標 呼出」ご参照)

#### テクニカル指標登録

・表示しているチャート/テクニカル指標をテンプレートとして保存します。 (37ページ「テクニカル指標登録」ご参照)

#### **CSV**形式でデータ出力

・表示しているチャートの4本値とテクニカル指標の数値をCSV形式でファイルに出力し ます。

#### テクニカル指標パラメータ出力

・設定しているテクニカル指標のパラメータをCSV形式でファイルに出力します。

#### 指値 買 101.25 逆指值 買 指値 売 逆指値 売 101.25 ストリーミング 単一 IFD. **OCO** IFD+OCO 予約トレール トレール逆指値 チャートタイプ設定 チャート環境設定

成行 買 成行 売

分析ツール追加 分析ツール削除 分析ツール管理

新しいウィンドウ追加 現在ウィンドウ削除

登録テクニカル指標呼出 テクニカル指標登録

CSV形式でデータ出力

テクニカル指標パラメータ出力

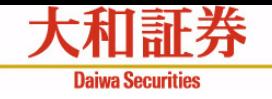

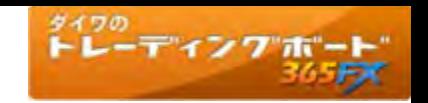

分析ツール追加画面

・コンテキストメニューの「分析ツール追加」をクリックして表示します。 ・この画面で指定されたテクニカル指標や売買信号をチャート領域に表示することができます。

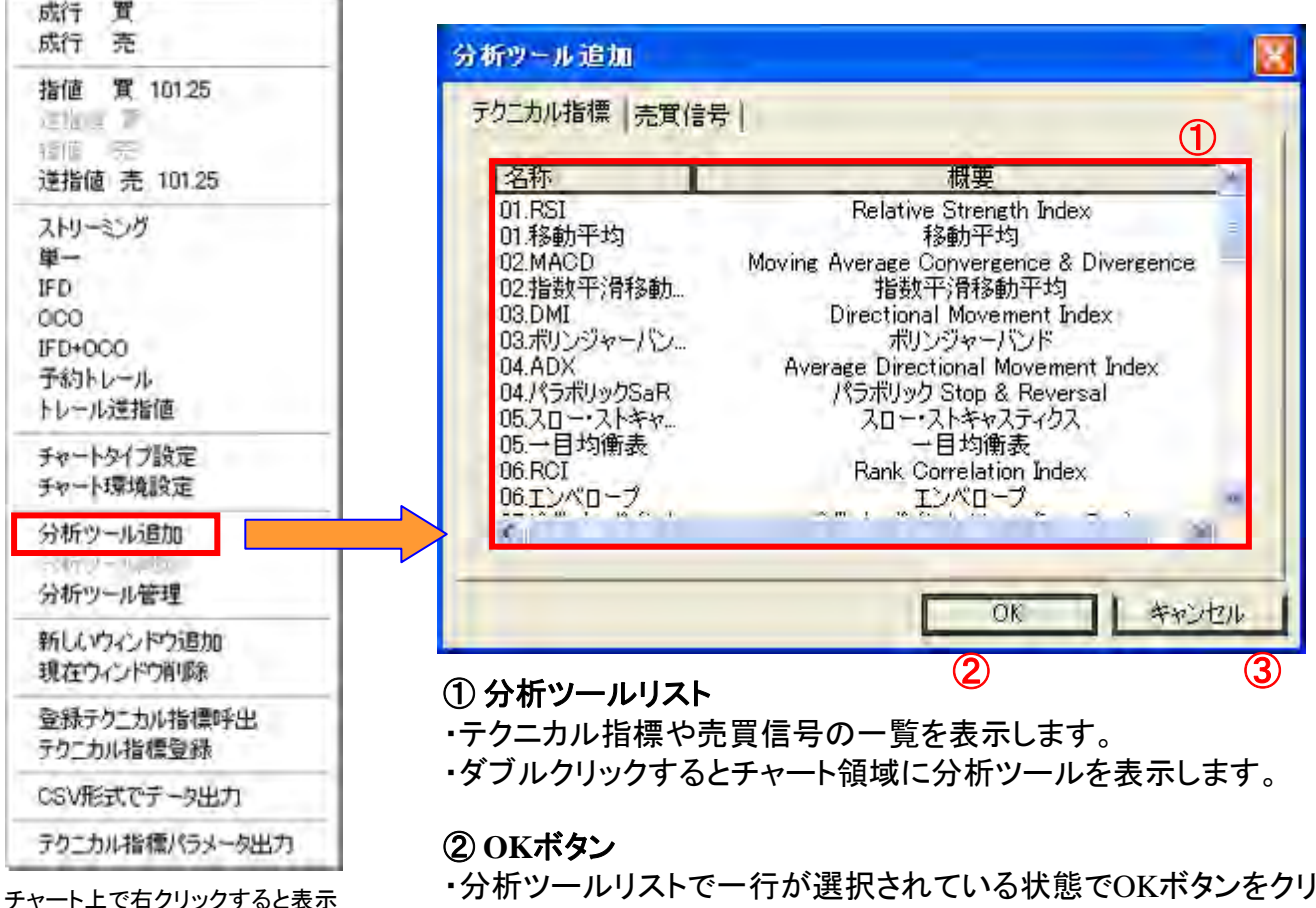

されるコンテキストメニュー

・分析ツールリストで一行が選択されている状態でOKボタンをクリックするとチャート領域 に分析ツールを表示します。

### ③ キャンセルボタン

・分析ツール追加画面を閉じます。

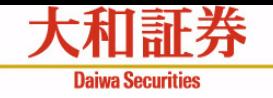

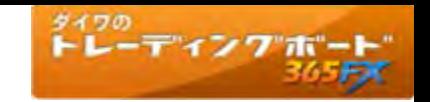

分析ツール管理画面

・コンテキストメニューの「分析ツール管理」から表示します。 ・チャートに表示しているテクニカル指標や売買シグナルをリストに表示します。 ・この画面で表示しているテクニカル指標の確認及びチャート領域からの削除を行います。

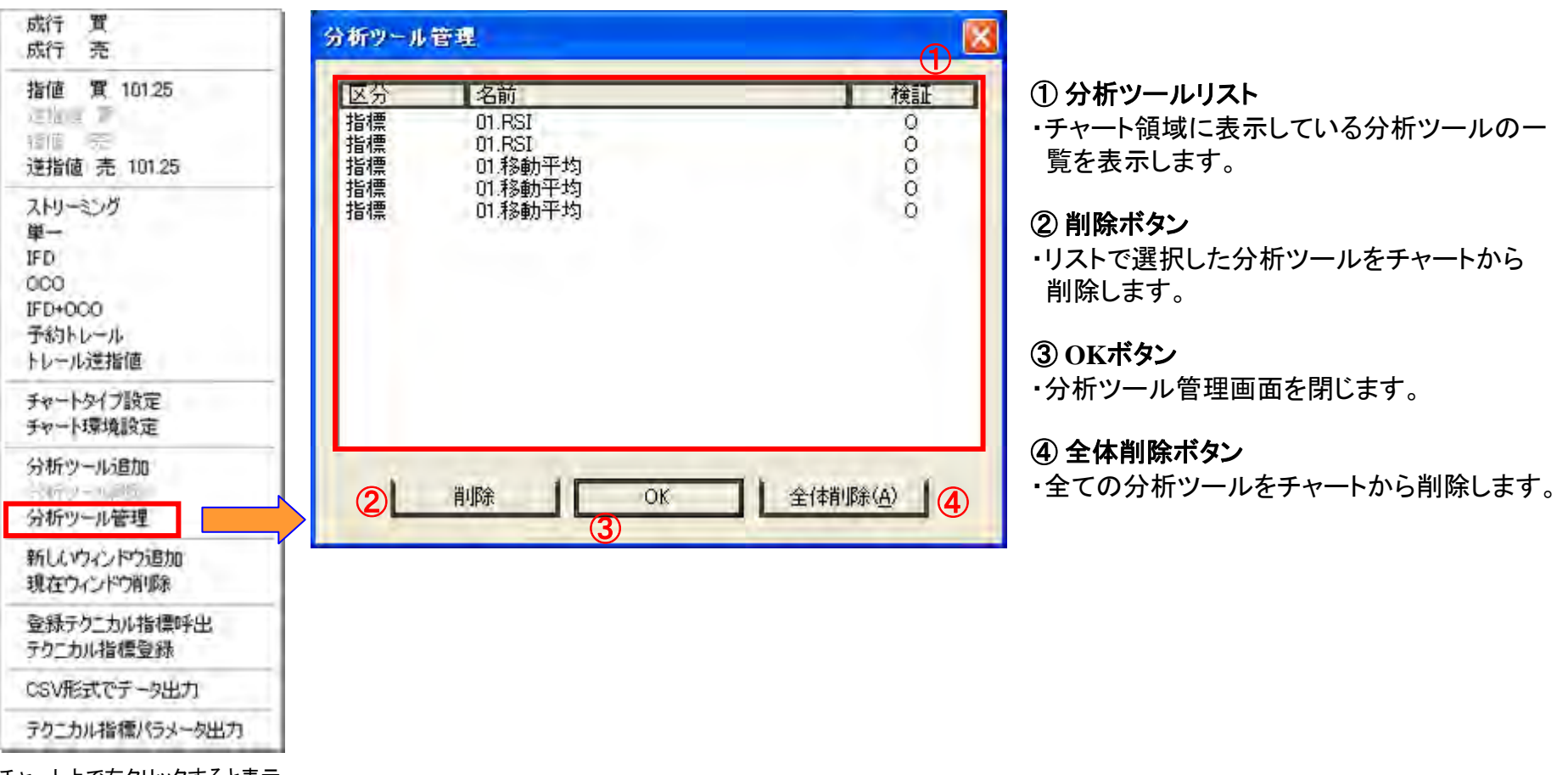

チャート上で右クリックすると表示 されるコンテキストメニュー

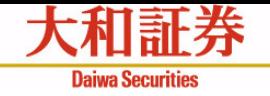

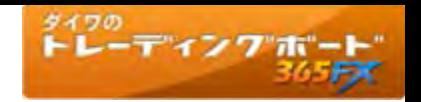

分析ツール設定画面①

・チャート領域のテクニカル指標や売買信号のダブルクリック、もしくはツールボックスの「テクニカル指標」のリスト選択から表示します。 ・テクニカル指標のパラメータや基準線の表示スタイルを設定します。

「パラメータ」タブの選択状態

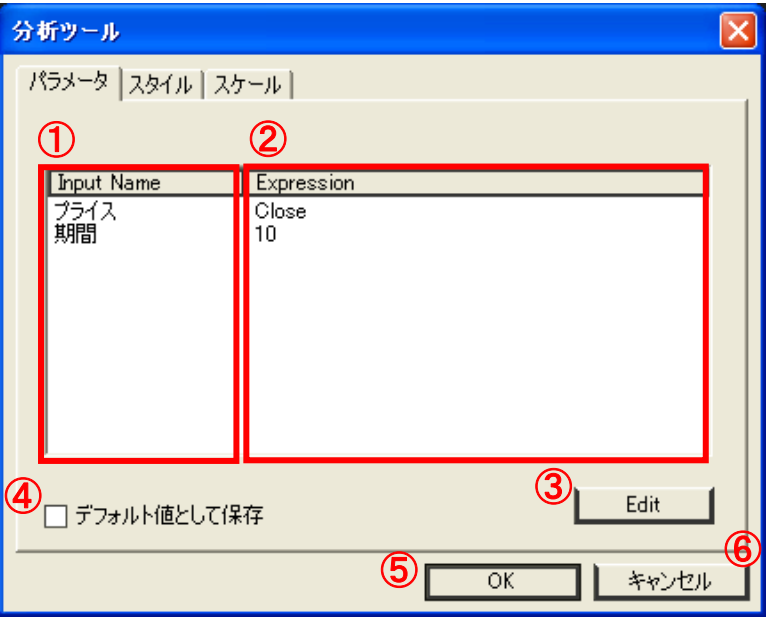

① **Input Name** ・各パラメータの名称を表示します。

② **Expression** ・パラメータの設定値を表示します。

#### ③ **Edit**ボタン

・選択したパラメータの設定値編集画面を表示します。

#### ④ 「デフォルト値として保存」チェック

・OKボタンを押下した際に、設定内容を当該テクニカル指標のデフォ ルト設定とします。

### ⑤ **OK**ボタン

・指定した条件でテクニカル指標をチャートに表示します。

# ⑥ キャンセルボタン

・設定を反映せずに分析ツール画面を閉じます。

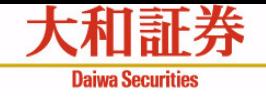

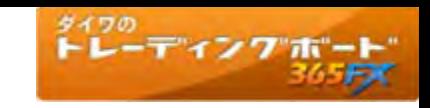

# 分析ツール設定画面②

# 「スタイル」タブの選択状態

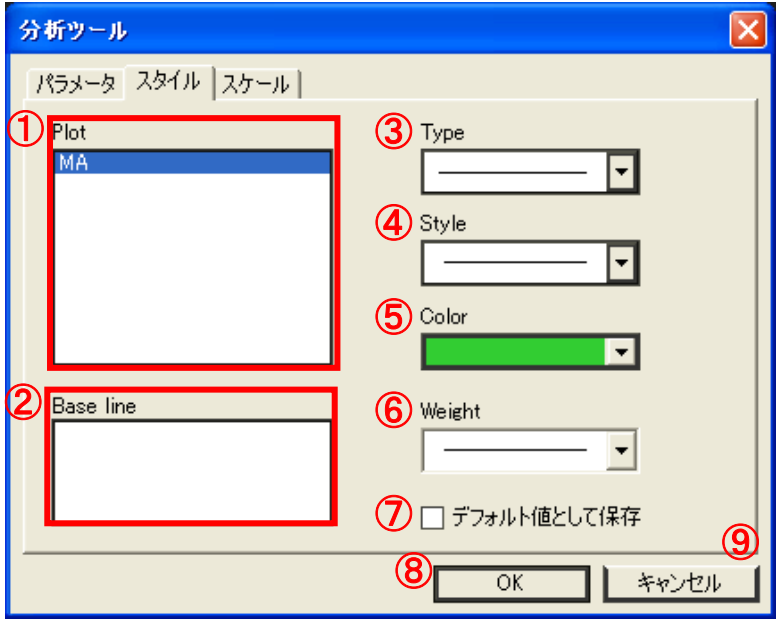

# ① **Plot**

・テクニカル指標のパラメータ名を表示します。

### ② **Baseline**

・テクニカル指標の基準線を表示します。 (基準線を設定している場合のみ、基準線名を表示します)

# ③ **Type**

・「Plot」もしくは「Baseline」の線のタイプを選択します。

# ④ **Style**

・「Plot」もしくは「Baseline」の線のスタイルを選択します。

# ⑤ **Color**

・「Plot」もしくは「Baseline」の色を選択します。

### ⑥ **Weight**

・「Plot」もしくは「Baseline」の線の太さを選択します。

# ⑦ 「デフォルト値として保存」チェック

・OKボタンをクリックした際に、設定内容を当該テクニカル指標の デフォルト設定(初期設定)とします。

# ⑧ **OK**ボタン

・指定した条件でテクニカル指標をチャートに表示します。

# ⑨ キャンセルボタン

・設定を反映せずに分析ツール画面を閉じます。

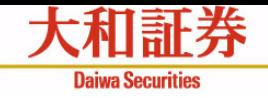

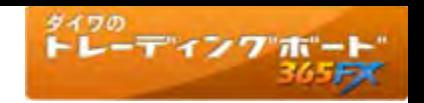

# 分析ツール設定画面③

# 「スケール」タブの選択状態 その1

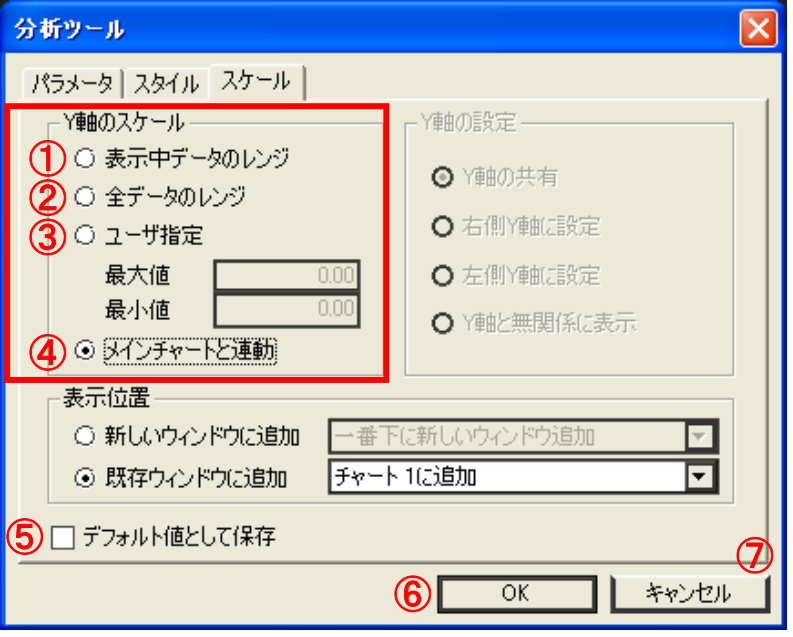

### **Y**軸のスケール

チャート領域のY軸(縦軸)のスケール(縮尺)の設定を行います。

## ① 表示中データのレンジ

·表示している期間の最大値/最小値を基準にY軸(縦軸)を設定します。

### ② 全データのレンジ

・クライアントアプリに読み込んでいる期間の最大値/最小値を基準に<sup>Y</sup> 軸(縦軸)を設定します。

#### ③ ユーザ指定

・任意にY軸(縦軸)の最大値/最小値を設定します。

### ④ メインチャートと連動

・メインチャートのY軸スケールに合わせます。 (この設定の場合、下記「位置指定」の設定に関わらずメインチャートに 重ね合わせ表示されます)

### ⑤ 「デフォルト値として保存」チェック

・OKボタンをクリックした際に、設定内容を当該テクニカル指標のデフォ ルト設定(初期設定)とします。

### ⑥ **OK**ボタン

・指定した条件でテクニカル指標をチャートに表示します。

### ⑦ キャンセルボタン

・設定を反映せずに分析ツール画面を閉じます。

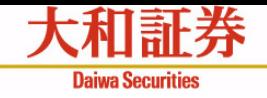

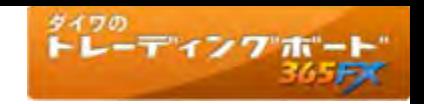

# 分析ツール設定画面④

# 「スケール」タブの選択状態 その2

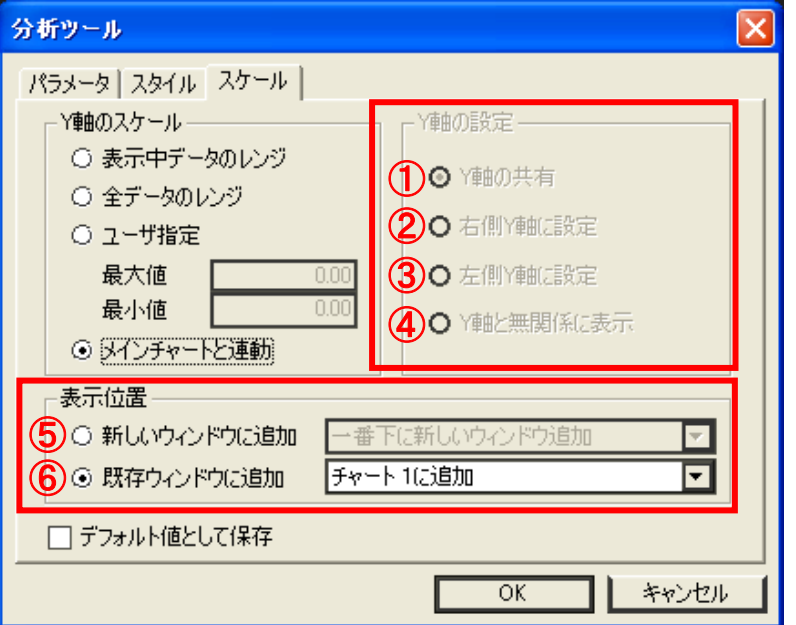

### **Y**軸の設定

チャート領域のY軸(縦軸)の表示に関する設定を行います。

### ① **<sup>Y</sup>**軸の共有

・テクニカル指標を現在表示しているチャートとY軸を共有して表示します。

### ② 右側**Y**軸に設定

・右側をY軸(縦軸)に設定します。

### ③ 左側**Y**軸に設定

・左側をY軸(縦軸)に設定します。

#### ④ **<sup>Y</sup>**軸と無関係に表示

・Y軸(縦軸)とは無関係にテクニカル指標を表示します。

#### 表示位置

テクニカル指標を表示する位置を設定します。

#### ⑤ 新しいウィンドウに追加

・コンボボックスで選択した場所に、チャート領域を追加して表示します。

#### ⑥ 既存ウィンドウに追加

・コンボボックスで選択した既存のチャート領域に表示します。

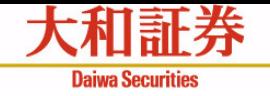

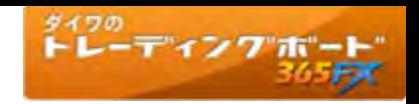

# チャート環境設定画面①

チャート画面共通のチャート表示領域の設定を行う画面です。

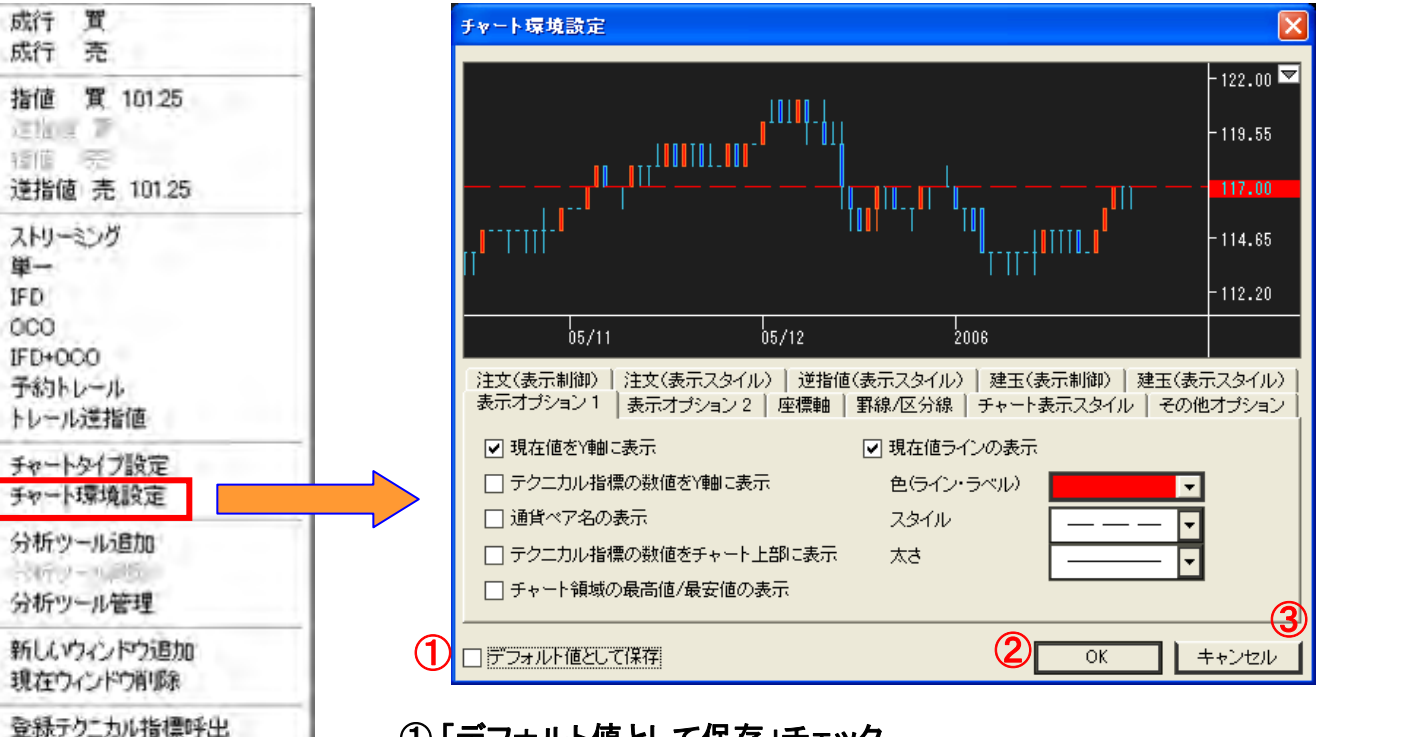

#### ① 「デフォルト値として保存」チェック

・OKボタンをクリックした際に、設定した条件をチャートのデフォルト(初期状態)の設定とします。

#### ② **OK**ボタン

・指定した条件でチャートを表示します。

# ③ キャンセルボタン

・設定を反映せずにチャート環境設定画面を閉じます。

チャート上で右クリックすると表示 されるコンテキストメニュー

テクニカル指標パラメータ出力

テクニカル指標登録 CSV形式でテータ出力

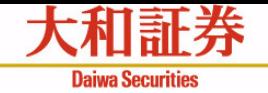

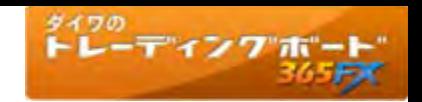

# チャート環境設定画面②

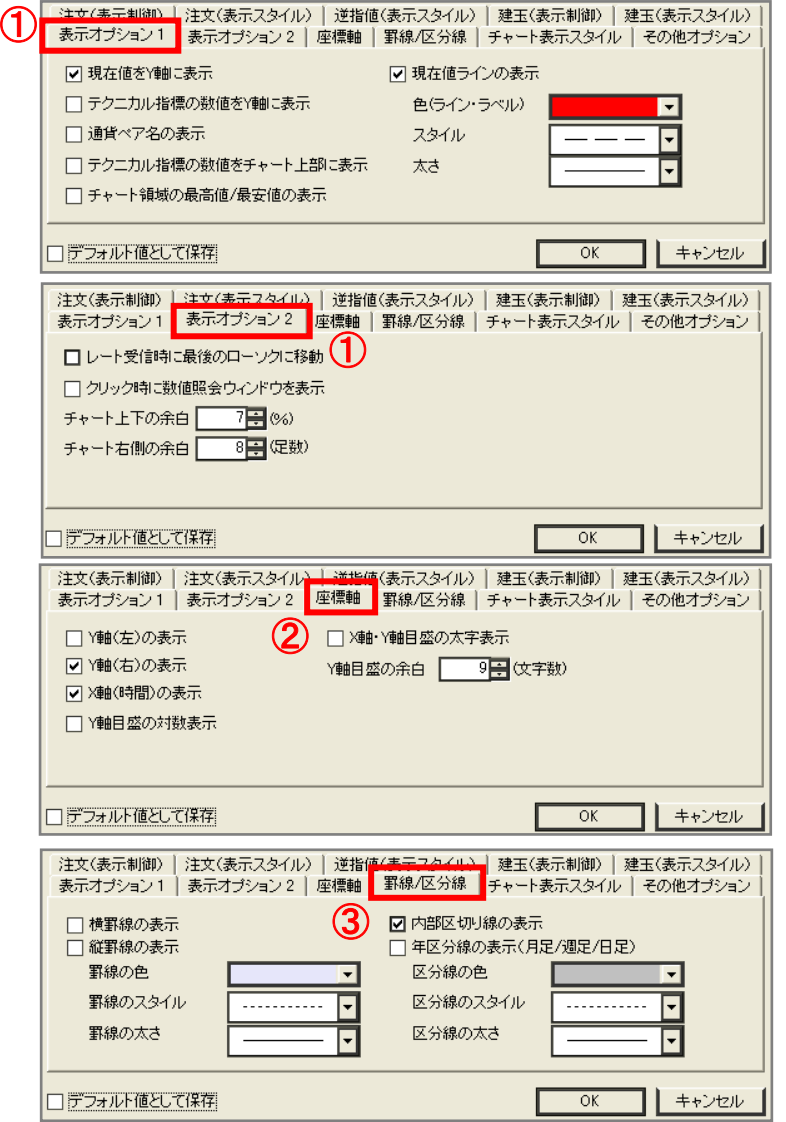

# ① 「表示オプション**1**」 「表示オプション**2**」タブ

・チャート領域の表示や数値照会ウィンドウの表示を設定します。

### ② 「座標軸」タブ

・座標軸・目盛を設定します。

# ③ 「罫線**/**区分線」タブ

・罫線・年の区切り線の表示/非表示、および表示スタイルを設定します。

### ④ 「チャート表示スタイル」タブ

・背景色や線色、背景イメージを設定します。

# ⑤ 「その他オプション」タブ

・上記以外の設定を行います。

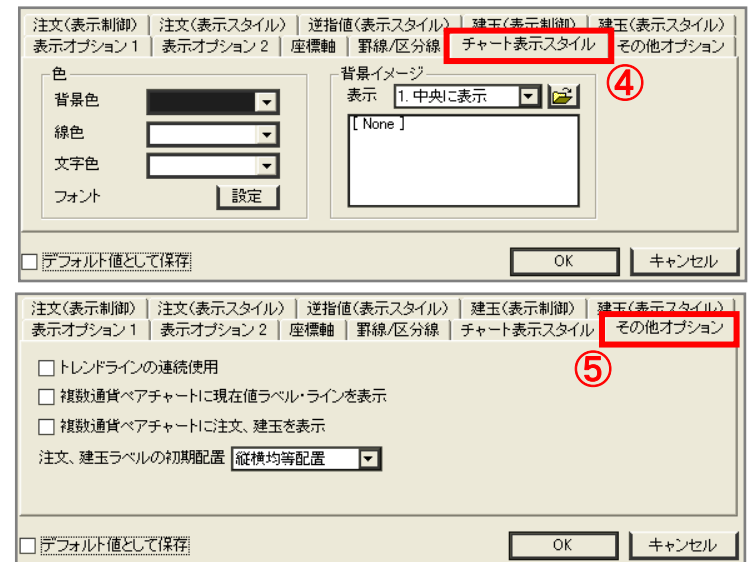

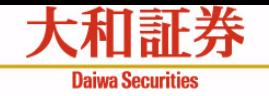

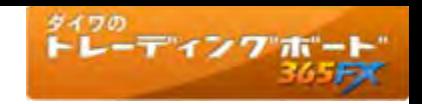

# チャート環境設定画面③

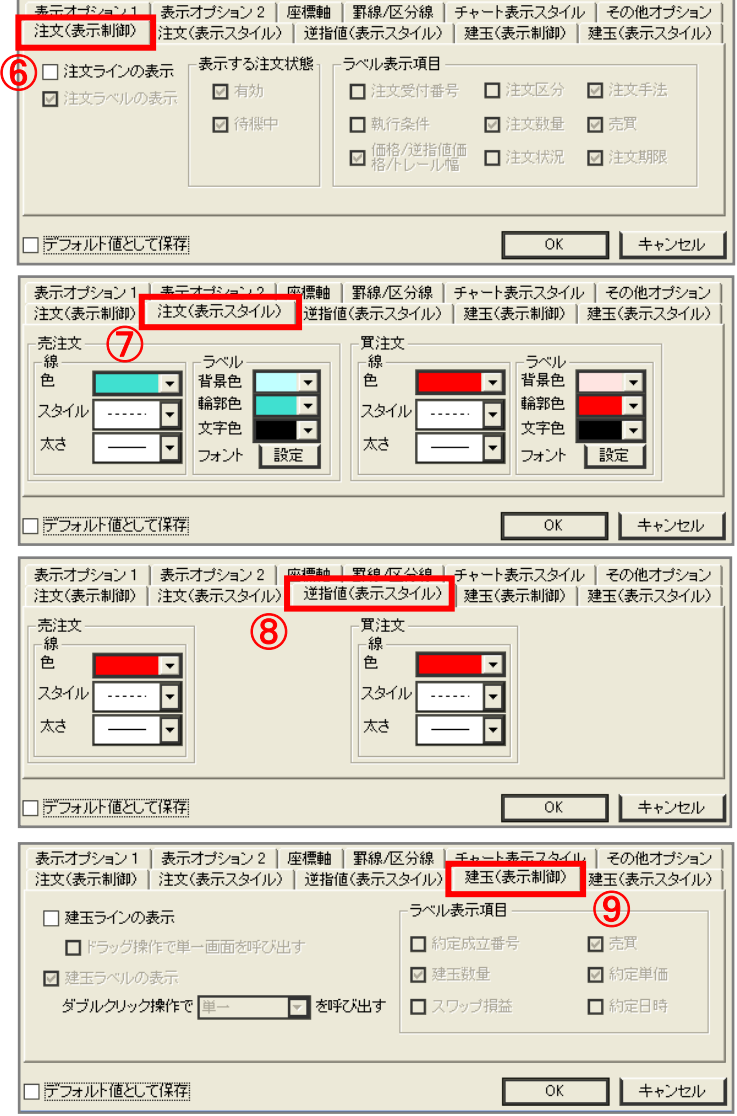

# ⑥ 「注文(表示制御)」タブ

・注文ライン、注文ラベルの表示/非表示や表示項目を設定します。

# ⑦ 「注文(表示スタイル) 」タブ

・注文ライン、注文ラベルの色調やフォントを設定します。

### ⑧ 「逆指値(表示スタイル) 」タブ

・逆指値注文のラインの色調やフォントを設定します。

### ⑨ 「建玉(表示制御)」タブ

・建玉ライン、建玉ラベルの表示/非表示や表示項目を設定します。

# ⑩ 「建玉(表示スタイル) 」タブ

・建玉ライン、建玉ラベルの色調やフォントを設定します。

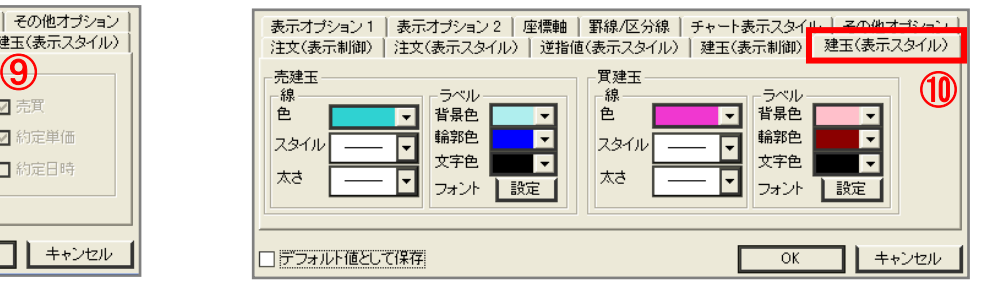

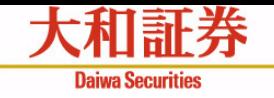

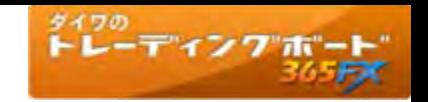

チャートタイプ設定画面①

表示するチャートのタイプを設定する画面です。

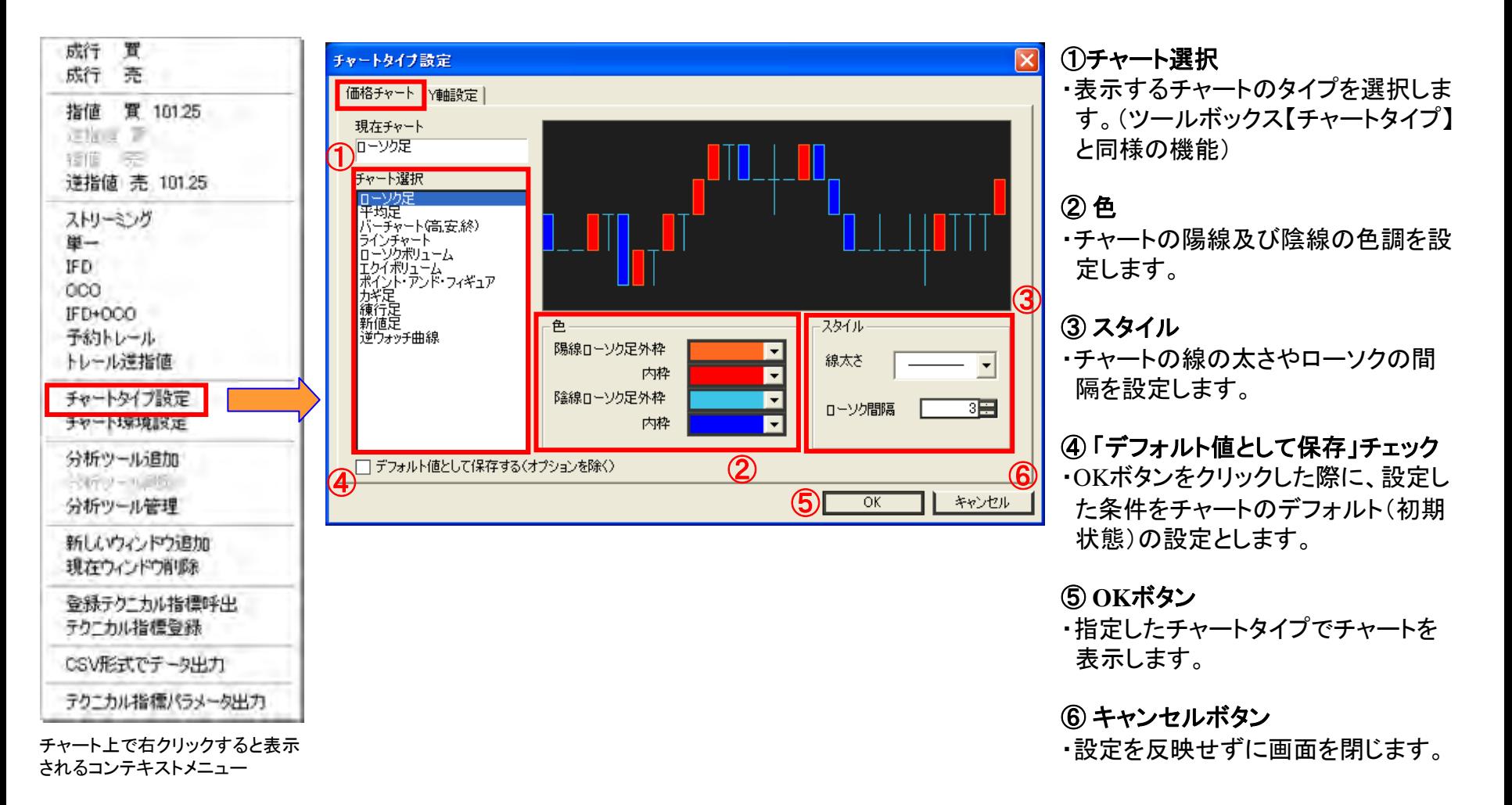

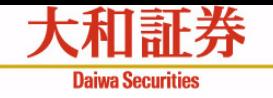

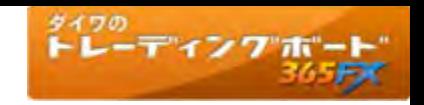

# チャートタイプ設定画面②

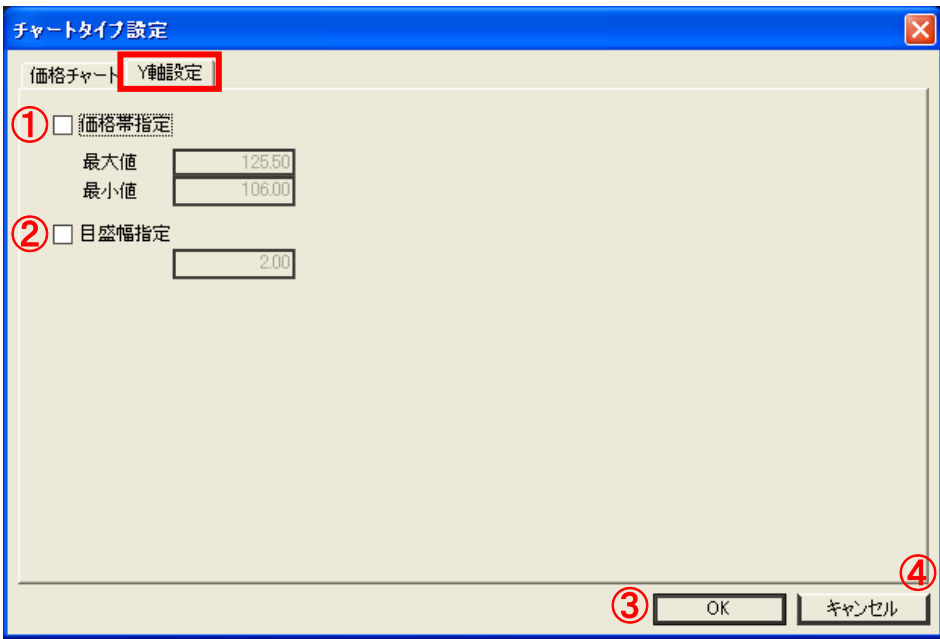

### ① 価格帯指定

・価格の最大値と最小値を設定します。

### ② 目盛幅指定

・目盛の幅を設定します。

### ③ **OK**ボタン

・指定したチャートタイプでチャートを表示します。

#### ④ キャンセルボタン

・設定を反映せずに画面を閉じます。

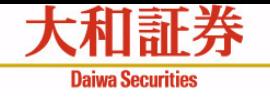

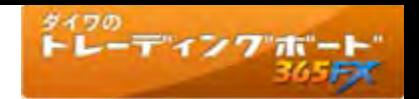

# チャート領域(表示例①)

# テクニカル指標を表示 あたい しょうしゃ おおや あいじょう 複数銘柄を表示

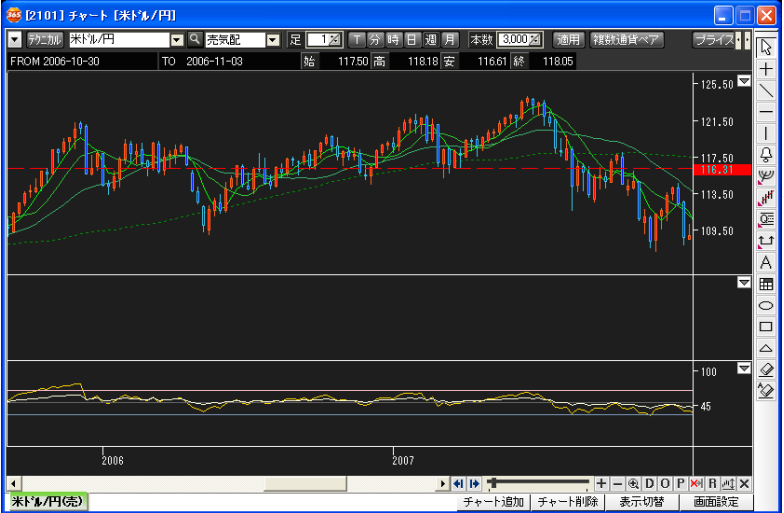

# ラインスタディ(フィボナッチ・リトイスメント、イメージ)を表示 インチング 縦罫線、横罫線、終値を表示

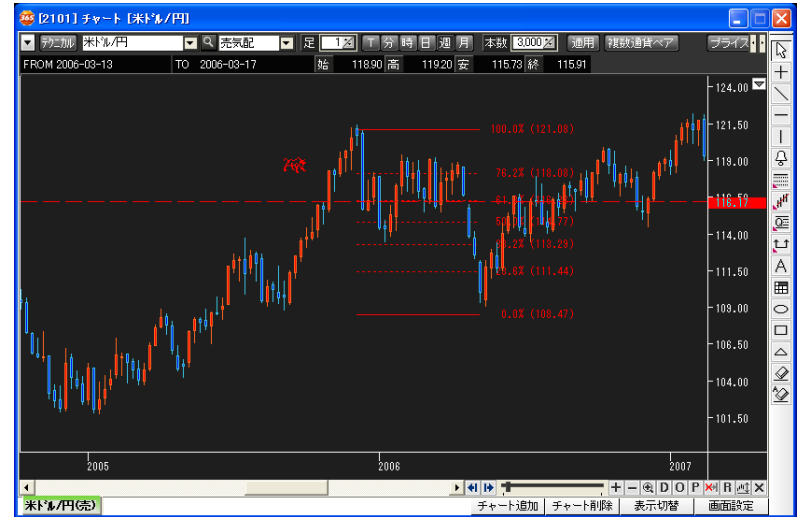

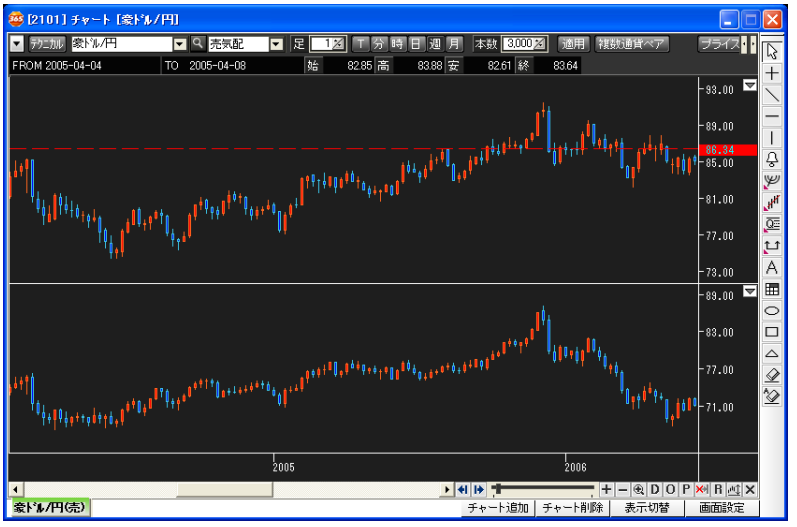

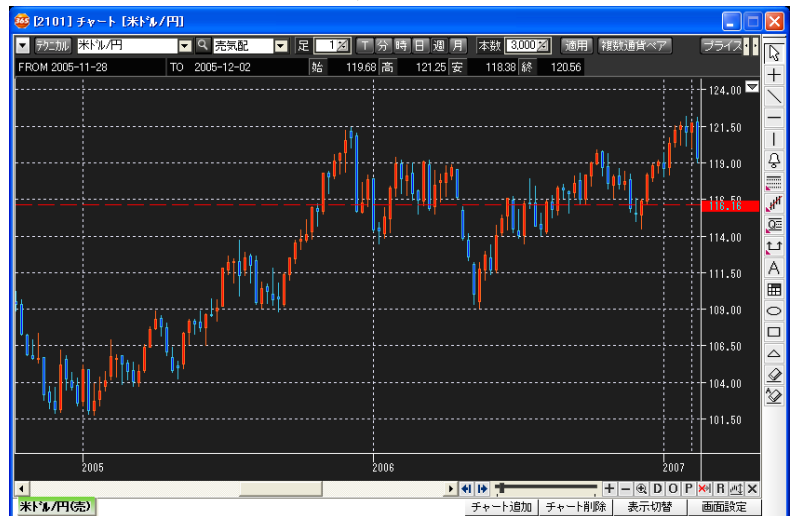

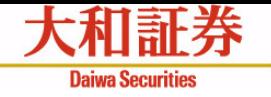

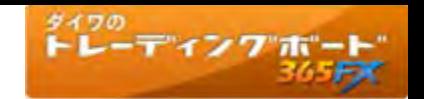

# チャート領域(表示例②)

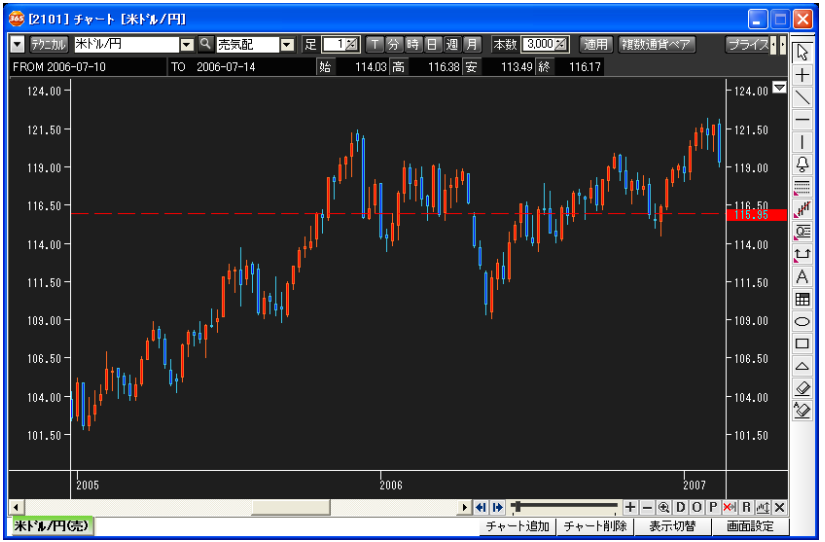

#### 複数チャートを表示(**3**分割表示)

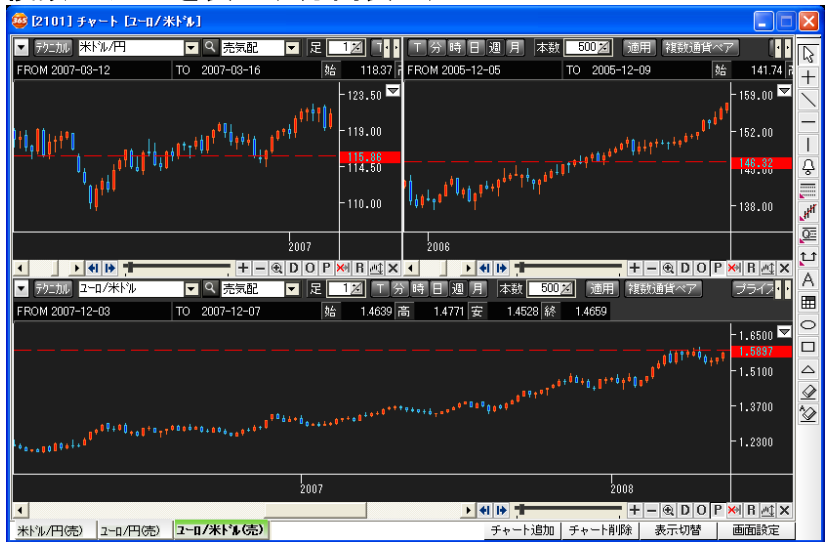

#### ダイワのトレーディングボード365FXマニュアル③ ~チャート機能~ 40

### 軸(右側**Y**軸、左側**X**軸、**X**軸)を表示 軸(右側**X**軸、左側**X**軸、**Y**軸)を非表示

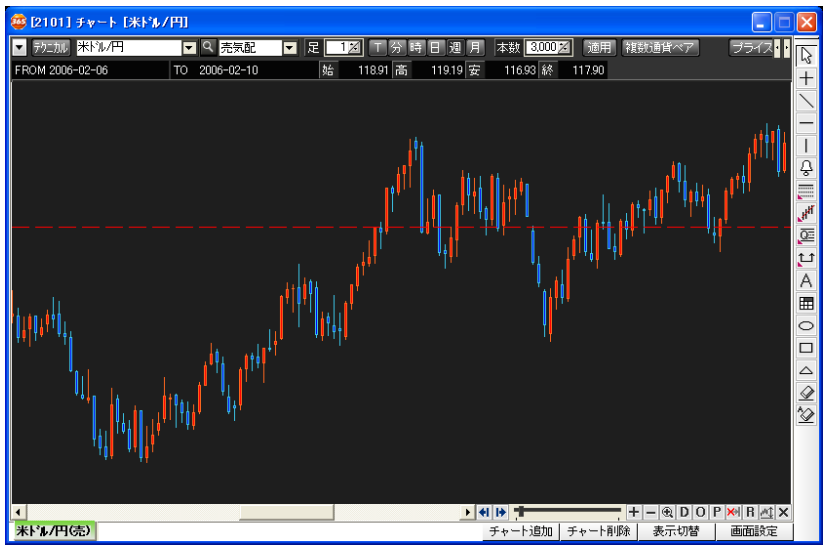

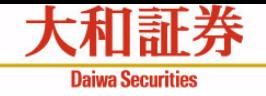

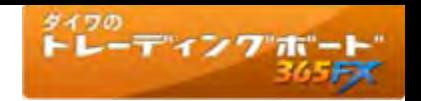

# お取引にあたっての手数料等およびリスクについて

- ●「ダイワ365FX」の取引手数料は、無料です。ただし、売気配と買気配には、差額である スプレッドがあります。
- ●「ダイワ365FX」を行なうには、証拠金をお預けいただく必要があります。必要となる証拠 金の額は、当社が定める計算式によって算出されます。また、必要な証拠金は、通貨ペア (通貨の組合せ)やその通貨の価格によって変化しますので、本取引の額の証拠金の額 に対する比率は、常に一定ではありません。
- ●「ダイワ365FX」は、取引対象である通貨の価格変動により取引価格が変動します。また、 取引対象である通貨の金利変動により金利差相当額(スワップポイント)が受取りから支 払いに転じることもあります。通貨の需給の偏りにより、スワップポイントが金利差を反映 せず、買い付けた通貨の対象国の金利が売り付けた通貨の対象国の金利よりも高い場合 にもスワップポイントを支払うことになる場合があります。したがって、元本や利益を保証す るものではなく、損失が発生することがあります。また、お客さまにお預けいただいた証拠 金の額を上回る取引を行なうことができるため、証拠金を上回る額の損失を生じる恐れが あります。

# その他ご留意事項

●お取引に際しては、必ず「ダイワ365FX」の契約締結前交付書面、口座設定約諾書等、 お客さま向け資料の内容をよくお読みください。

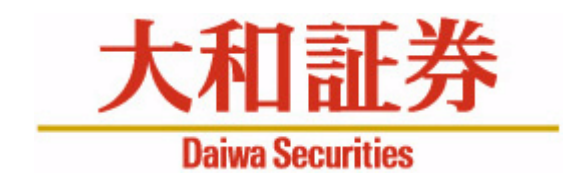

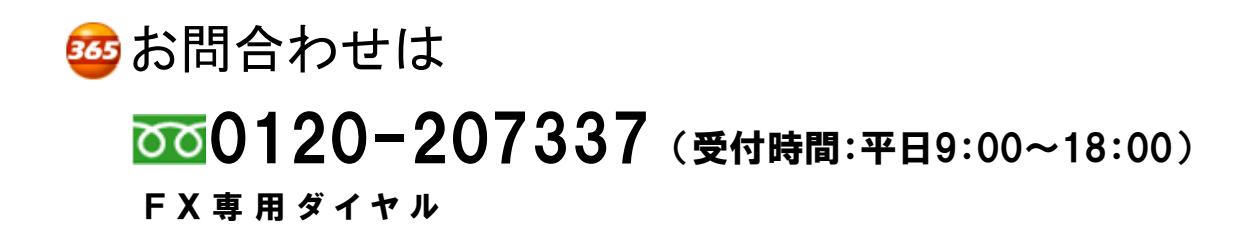

商 号 等: 大和証券株式会社 金融商品取引業者 関東財務局長(金商)第108号 加入協会:日本証券業協会 一般社団法人日本投資顧問業協会 一般社団法人金融先物取引業協会 一般社団法人第二種金融商品取引業協会